# **Drake Software WEB 1040**

828.524.8020 **Support.DrakeSoftware.com** 

## **2018 Web1040 User's Manual**

**Tax Year 2018**

*Support.DrakeSoftware.com* (828) 524-8020

#### **Copyright**

The *2018 Web1040 User's Manual*, Drake Tax Software, and any other related materials are copyrighted material. All rights are reserved by Drake Enterprises, LTD, including all ownership rights. This document, associated software, and related material are the property of Drake Enterprises, LTD.

Drake Enterprises, LTD, hereby authorizes you to download, display, print, and reproduce the material in this document in an unaltered form only for your personal, noncommercial use or for non-commercial use within your organization. Copyright, trademark, and other proprietary notices may not be removed.

© 2018 Drake Enterprises, LTD. All rights reserved.

While every attempt has been made to produce an accurate and complete manual, there is no warranty, expressed or implied, to that effect. Drake Enterprises, LTD, assumes no liability for damages or claims resulting from the use of the information contained herein.

#### **Trademarks**

The Drake Software Logo and Drake Tax are registered trademarks of Drake Enterprises, LTD.

Other product names mentioned in this manual may be trademarks or registered trademarks of their respective companies.

## <span id="page-4-0"></span>**FileTable of Contents**

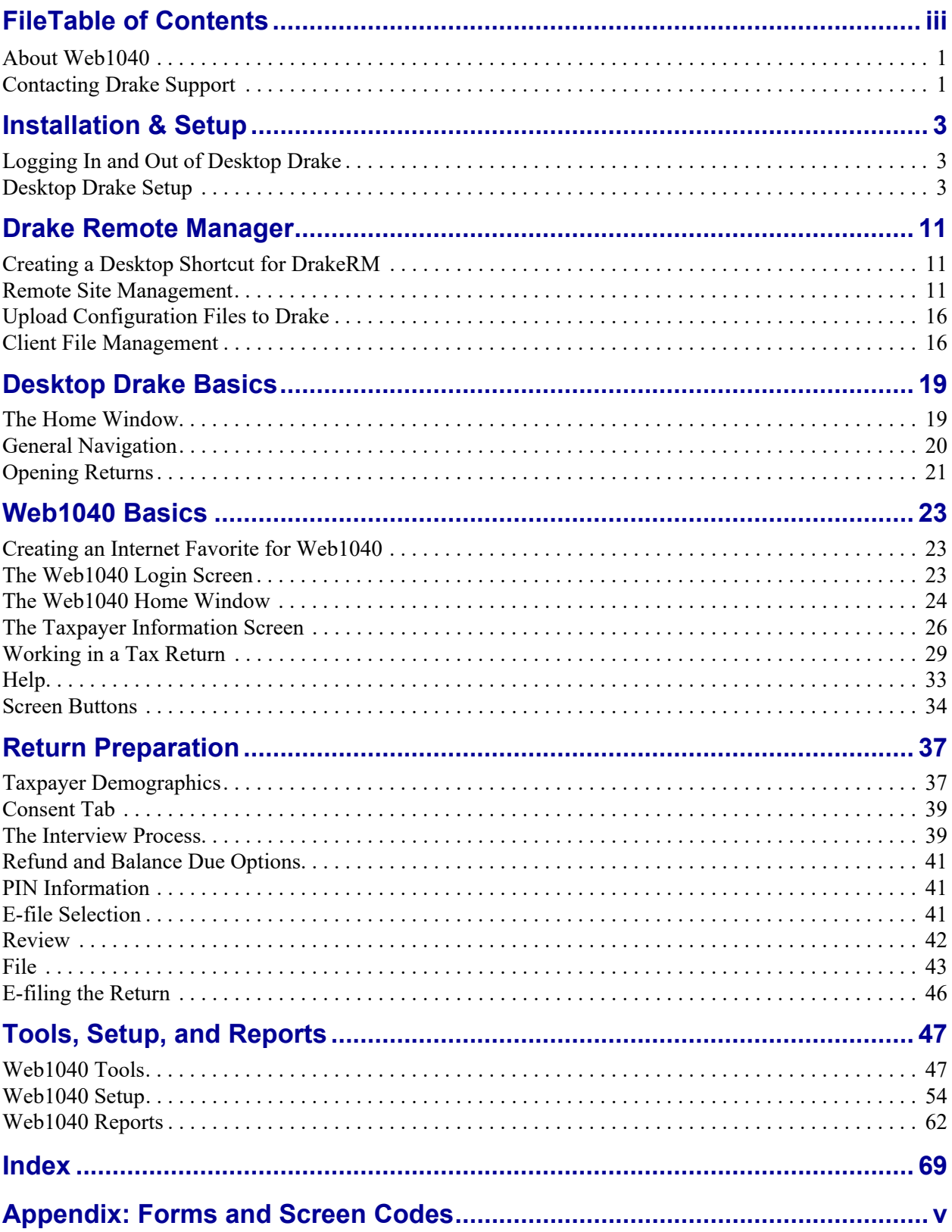

#### Introduction

Welcome to the Web1040 User's Manual for the 2018 tax year. Before getting started in the software, please read this introduction, which includes an overview of Drake's Web1040 program.

### <span id="page-6-0"></span>**About Web1040**

Web1040 is designed to allow preparers in remote offices of a firm to prepare tax returns using an interview-based interface. All returns are stored on Drake's servers, providing both security and accessibility. The Home Office Administrator sets up a desktop version of Drake (referred to as the "Desktop Installation") and then uploads this setup to Drake's servers using the Drake Remote Manager (*DrakeRM*) software. Preparers at the remote sites log in to Web1040, prepare tax returns, and can e-file the returns depending on the setup. The Home Office Administrator and the Site Administrator can view and edit the return. The Home Office Administrator can also download the return into the desktop version of Drake Software.

#### **Three Levels of Users**

There are three levels of users for Web1040:

- **1. Home Office Administrator**: This user has full rights to all aspects of Web1040 and the desktop installation of Drake Software. The Admin controls all other users' access rights to Web1040. Because tax returns prepared remotely reside on Drake's servers and are accessed via an Internet link, the Home Office Administrator can access and edit returns without downloading them to the desktop installation of Drake Software. The Home Office Administrator can also download returns onto his or her desktop Drake installation.
- **2. Site Administrator**: This user has limited setup capabilities for Web1040 that affect only his or her site or location. The Site Administrator can edit returns that have been prepared by other preparers in their firm and can also prepare tax returns.
- **3. Preparer**: This user has no setup capabilities. The preparer can e-file tax returns (if the Home Office Administrator grants him or her that permission) and can print checks.

## <span id="page-6-1"></span>**Contacting Drake Support**

In addition to the manual, on-screen **Help**, and online resources, Drake offers unparalleled telephone and e-mail support. Use one of the following methods to consult a member of the Drake Support team:

- **• e-mail Support** *Support@DrakeSoftware.com* Recommended for simpler Drake Software questions.
- **• Telephone Support** (828) 524-8020 Recommended for more complicated Drake Software questions.

**• Fax Support** — (828) 349-5718 — Drake replies to faxes with faxes, not phone calls.

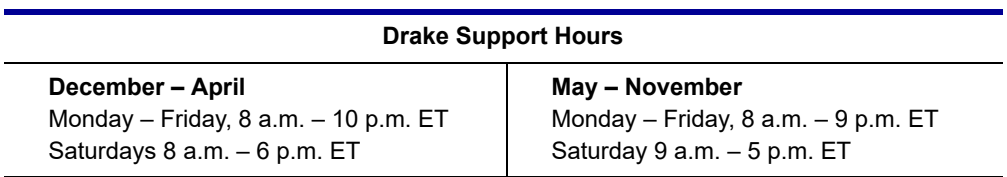

## <span id="page-8-0"></span>**2 Installation & Setup**

The desktop version of Drake Software must be installed and set up before configuring the Web1040 program.

To install the desktop version of Drake Software, refer to Chapter 2, "Installation & Setup", in the *2018 Drake Tax User's Manual*. Most of the installation and setup procedures of the desktop version of Drake's Web1040 software are similar to the Drake Tax program.

To open the 2018 program, double-click the **Drake 2018** icon on your desktop. In addition to the **Preparer Login** box [\(Figure 2-1](#page-8-3)), the **Login** window displays update information, system and drive information, and the current date.

## <span id="page-8-1"></span>**Logging In and Out of Desktop Drake**

<span id="page-8-3"></span>Log in to the desktop version of Drake using the **Preparer Login** box [\(Figure 2-1](#page-8-3)) on the Drake **Login** window. Enter a **Username** and **Password** and click **Login** to open the Drake **Home** window.

**Figure 2-1: Preparer Login box on Drake Login window**

<span id="page-8-4"></span>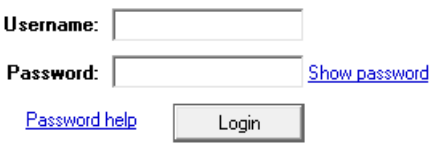

To log out without closing the program, click **File > Logout Preparer** from the **Home** window. To close the program, click **Exit**, then **Yes**.

## <span id="page-8-2"></span>**Desktop Drake Setup**

Complete the **Firm**, **ERO**, **Preparer**, **Options**, **Pricing** (optional), and **Letters** (optional) setup items under the **Setup** menu within your desktop version of Drake Software. Pricing must be set up either in the desktop version of Drake or in the Remote Manager. See ["Pricing Options" on page 13](#page-18-0) for more information on Pricing Setup.

The following sections highlight either exceptions or special considerations specific to Web1040.

#### **Setting an Admin Password**

IMPORTANT Web1040 requires the Admin account use a password to log in to the desktop installation of Drake. The same username and password combination is used to log in to Web1040.

To set a password for the Admin account:

- **1.** From the Drake **Home** window, select **Setup > Preparer(s)**.
- **2.** Click the Administrator (**ADM**) row, and then click **Edit Preparer**, or doubleclick the Administrator (**ADM**) row.
- **3.** Enter a password in the **Password** field. Passwords can be up to eight characters (alphabetic, numeric, or a combination) and are not case-sensitive.
- **4.** Re-enter the password in the **Password (Repeated)** field. Keep a record of the password. Drake cannot retrieve lost or forgotten login passwords.
- **5.** Click **Save**, and then click **Exit**.

#### **Firm Setup**

Firm Setup is required and must be completed before preparing and e-filing returns.

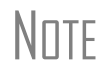

Each Web1040 site should be set up as a separate Firm. The #1<br>Firm should be set up using a valid EFIN. The other sites can be set up using a valid EFIN or the Drake-assigned "R" EFIN. ("R" stands for "Remote.")

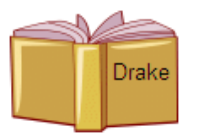

Refer to **Firm Setup** in the *2018 Drake Tax User's Manual* for instructions.

#### **ERO Setup**

An Electronic Return Originator (ERO) must complete ERO Setup in order to e-file returns, use the Drake e-mail program, download software updates to the desktop installation of Drake, access the online e-filing database, and access RIA online tax research.

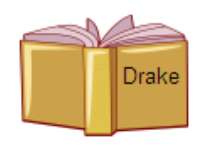

Refer to **ERO Setup** in the *2018 Drake Tax User's Manual* for instructions.

*Shortcut: Doubleclick the ADM row to edit it.*

#### <span id="page-10-0"></span>**Preparer Setup**

There are three levels of users for Web1040: Home Office Administrator, Site Administrator, and Preparer. Each of these user types have varying capabilities within Web1040, which are differentiated by their security setup.

Preparer Setup fields must be completed before preparing and e-filing returns. All preparers must be entered in **Preparer Setup** and have a **Username** and **Password**. Each time a name is added to **Preparer Setup**, a number is assigned to that name. The Home Office Administrator can reset a preparer's password by going to **Setup > Reset User Passwords**.

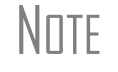

 $N$  $\Box$  TF All preparer accounts, including the Admin account, must be set up with a **Username** and **Password** to access the Web1040 program.

**Adding a Preparer**

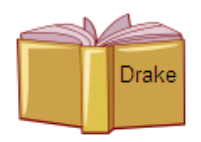

Refer to **Preparer Setup** in the *2018 Drake Tax User's Manual* for instructions.

#### **Setting up Preparer Security**

Only the Home Office Administrator can set security rights. Settings must be established before a preparer can begin working in the software. This feature establishes security settings for an individual. To assign the same security level to many preparers, use the Group Security feature.

The Admin user is the only user that can be set up as the Home Office Administrator. Any other user set up as an Administrator (full ADMIN rights) is a Site Administrator. A regular preparer can have any security rights other than administrative rights. Save each preparer as you complete his or her setup.

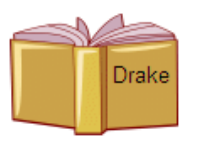

Refer to **Setting up Preparer Security** in the *2018 Drake Tax User's Manual*.

### **Data Locations Setup**

Web1040 is not affected by the settings made in **Setup > Data Locations** in the desktop installation of Drake.

### **Options Setup**

The tax software is shipped with the most common preferences set as the defaults. Use **Setup > Options** to view or change the defaults for the various options available. Options are categorized into tabs, as shown in [Figure 2-2.](#page-11-1) (Administrative users also have an **Administrative Options** tab.)

**Figure 2-2: Options tabs from Setup > Options**

<span id="page-11-1"></span>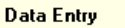

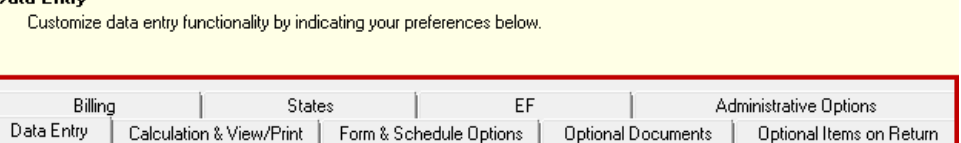

From the **Home** window, go to **Setup > Options** and select a tab.

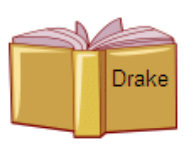

All tabs under **Setup > Options** are set up for Web1040 the same as for the desktop version, with the exception of the **Administrative Options** tab. See [Table 2-1](#page-11-0) for a description of the **Administrative Options** tab. See **Options Setup** in the *2018 Drake Tax User's Manual*.

## **Adminis- trative Options**

To access the **Administrative Options** tab, the user must have administrative rights. Options under the **Administrative Options** tab are described in Table 2-1.

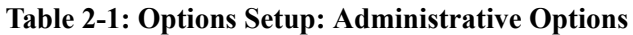

<span id="page-11-0"></span>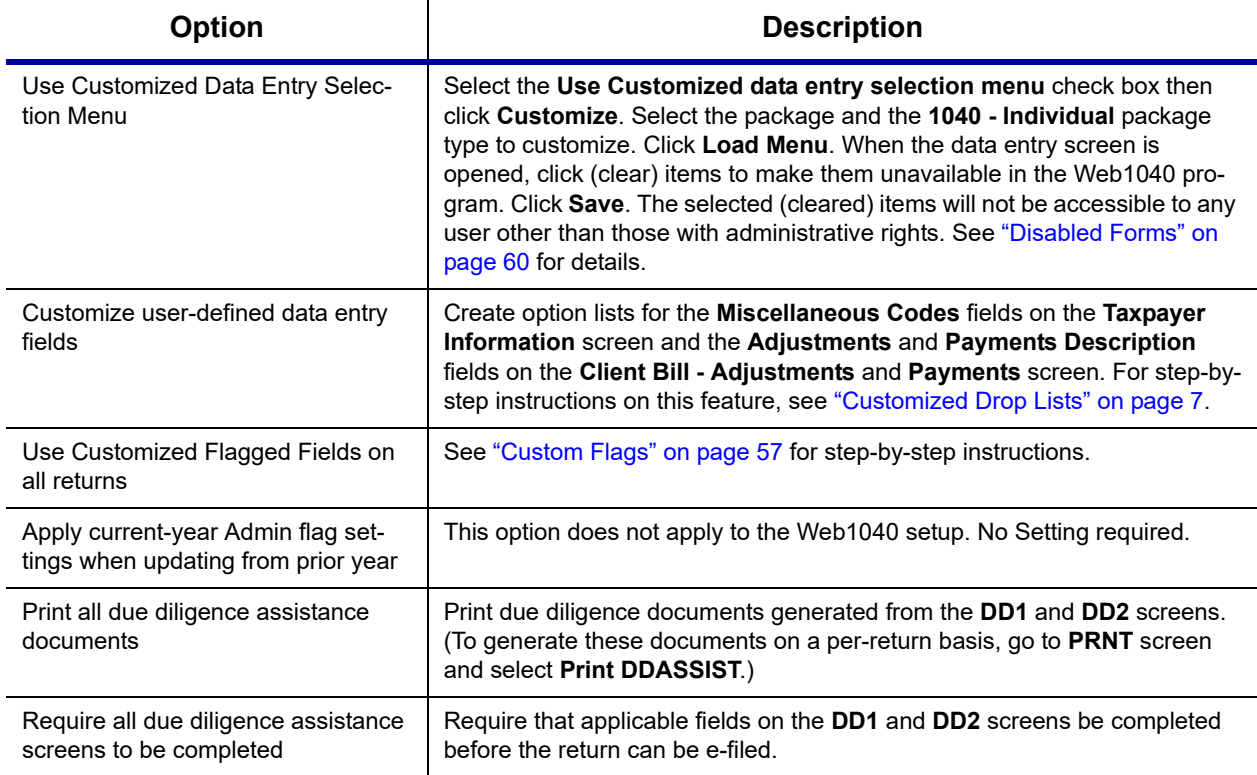

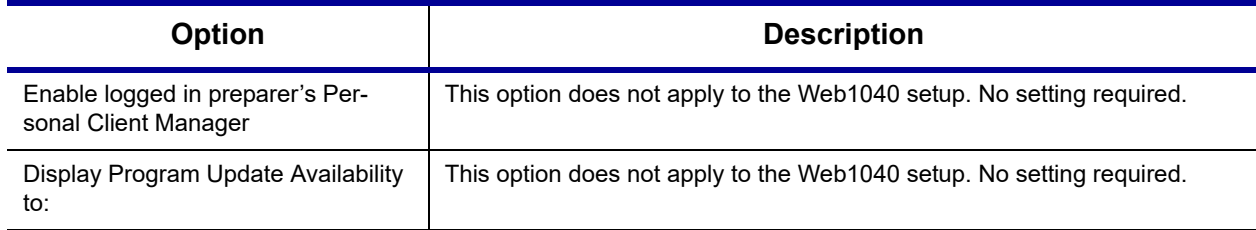

#### **Table 2-1: Options Setup: Administrative Options**

#### <span id="page-12-0"></span>**Customized Drop Lists**

Your firm can create customized drop lists for the **Miscellaneous Codes** on the **Taxpayer Information** screen and the **Adjustments** and **Payments Description** fields on the **Client Bill - Adjustments and Payments** screen. Once you have created a drop list, it appears in the selected field. In [Figure 2-3](#page-12-1), a drop list has been created for **Miscellaneous Code 1** on the **Taxpayer Information** screen. As shown in the example, **Code 1** has the user-defined referral codes "CR" (Client Referral), "SM" (Social Media), "BR" (Business Referral), etc.

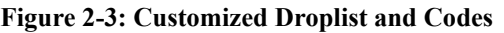

<span id="page-12-1"></span>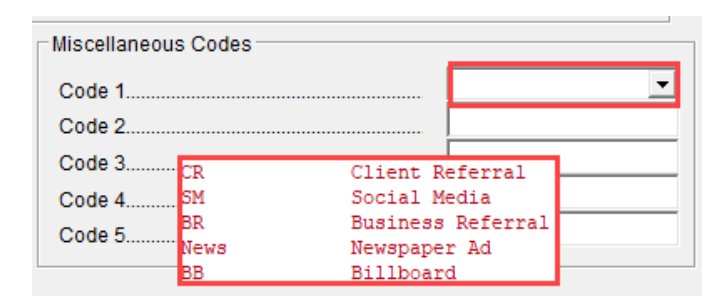

To create a drop list:

- **1.** From the **Home** window, select **Setup > Options > Administrative Options** tab.
- **2.** Click the second **Customize** button ([Figure](#page-13-0) 2-4).
- **3.** In the **Customizable Dropdowns in Data Entry** dialog box, double-click a field, such as the **Name and Address Screen - Miscellaneous Code 2** field, to customize it, or select a field and click **Edit** [\(Figure](#page-13-0) 2-4). The **Edit Entries** dialog box is opened [\(Figure](#page-13-1) 2-5).
- **4.** Click **Add** [\(Figure](#page-13-1) 2-5).

<span id="page-13-0"></span>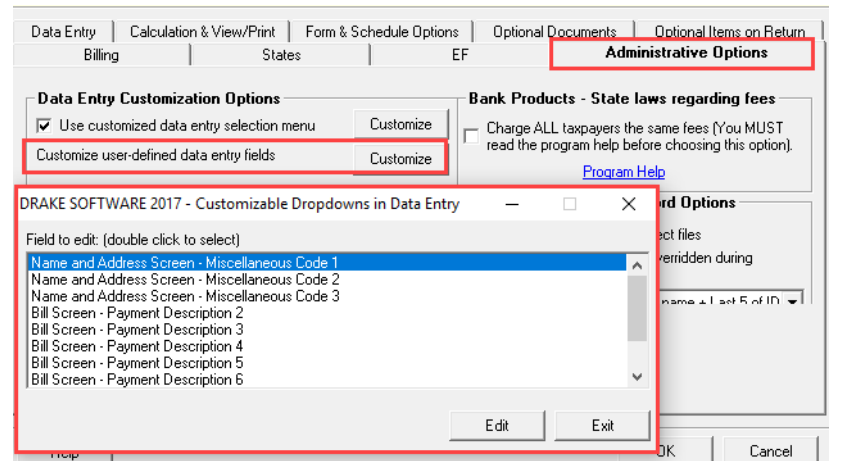

**Figure 2-4: Customize user-defined data entry fields**

**Figure 2-5: Enter code and description in the Add Entry fields**

<span id="page-13-1"></span>

| Entry List:              |                                                          |                 |                                      |        |
|--------------------------|----------------------------------------------------------|-----------------|--------------------------------------|--------|
| Code                     | Description                                              | Edit            | Selected Entry:                      |        |
| <b>SM</b><br>BR.<br>News | Social Media<br><b>Business Referral</b><br>Newspaper Ad | Remove          | <b>ISM</b><br>Code:                  |        |
| BB.                      | Billboard                                                | Move Up         | Social Media<br>Description:<br>Save | Cancel |
|                          |                                                          | Move Down       | Add Entry:                           |        |
|                          |                                                          | Sort Ascending  | ICR.<br>Code:                        |        |
|                          |                                                          | Sort Descending | Client Referral<br>Description:      |        |
|                          |                                                          |                 |                                      | Add    |

- **5.** Repeat the previous two steps for additional drop list items. When added, items are displayed in the **Entry List** on the left side of the dialog box ([Figure](#page-13-1) 2-5).
- **6.** Click **Save Changes** to close the **Edit Entries** dialog box.

Click **Exit** to return to the **Setup Options** dialog box.

The **Edit Entries** dialog box also offers the following options:

- **• Changing the order of a listed item** Use the **Move Up**, **Move Down**, **Sort Ascending**, and **Sort Descending** buttons to change the order of items in the drop list.
- **• Removing a listed item** Select an item and click **Remove**.
- **• Editing a listed item** Double-click an item. The **Selected Entry** box is activated with the item properties. Make changes and click **Save**.

Click **Save Changes** to save your changes and exit the **Edit Entries** dialog box.

\_NOTES Drop lists can also be created for the **Adjustments** and **Payments** description fields on the **Client Bill - Adjustments and Payments**  screen.

#### <span id="page-14-0"></span>**Pricing Setup**

Set up Drake Software to calculate the prices to charge clients and generate the client's bill with the return. Use **Pricing Setup** to enter prices. Prices can be defined for each form and, on some forms, for each item. You can also enter minimum and maximum charges for a completed return.

With Web1040, you can have your sites use the pricing profile that you set up in your desktop version of Drake, you can set up pricing profiles in the Drake Remote Manager (see ["Pricing Profiles" on page 15](#page-20-0)), or you can allow sites to set up their own pricing (see ["Office Pricing" on page 54](#page-59-1)). You can also designate which sites use the pricing established in the desktop version and which can set up and use their own pricing. Pricing established in the desktop version of Drake becomes the **Default Pricing Profile** in Web1040.

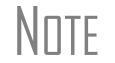

\_NOTE Establish bank-product fees in **Setup > Firm(s)**.

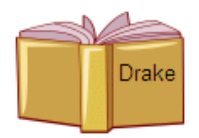

See **Pricing Setup** in the *2018 Drake Tax User's Manual* for pricing setup instructions.

#### **Letter Setup**

The letters program generates various types of client letters, from engagement letters to the return's cover letter. In some cases, letter content is automatically based on data from the tax return. For example, if a return with a federal balance due has been efiled and the client has opted to mail a check to the IRS, the accompanying result letter will state the *balance due amount*, provide the *e-filing information*, and give *instructions for mailing the balance due*. Because so much of the letters program is automatic, you might not have to edit the letter templates at all. If you do have to make changes, Drake has provided numerous options for doing so.

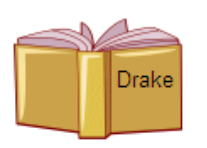

Set up letters for Web1040 just as you would for the Drake Tax program. See **Introduction to Letters in Drake** and **Letters Setup** in the *2018 Drake Tax User's Manual*. Letters edited in the desktop installation of Drake are uploaded for use by Web1040 users.

## <span id="page-16-0"></span>**3 Drake Remote Manager**

Use the Drake Remote Manager (DrakeRM) to establish site-specific setup options, to upload setup options from the desktop installation of Drake, and to download tax returns to the desktop installation of Drake that were prepared through Web1040.

DrakeRM is divided into three main sections:

- **1.** Remote Site Management
- **2.** Upload Configuration Files to Drake
- **3.** Client File Management

### <span id="page-16-1"></span>**Creating a Desktop Shortcut for DrakeRM**

Before you can begin using DrakeRM, you must first create a desktop shortcut to access this program.

To create a desktop shortcut for DrakeRM, complete the following steps:

- **1.** Click **Start**.
- **2.** Click **This PC** (for Windows 7, click **Computer**).
- **3.** Double-click the drive where Drake Software is installed.
- **4.** Double-click the **Drake17** folder.
- **5.** Double-click the **FT** folder.
- **6.** Right-click DRAKERM.EXE and select **Send To**.
- **7.** Select **Desktop (create shortcut)**.

#### <span id="page-16-2"></span>**Remote Site Management**

Use Remote Site Management to set up the Web1040 program and remote sites, establish return viewing options, view returns prepared at a remote site, edit a Declaration Control Number (DCN), and create and edit pricing profiles.

#### **Remote Program Setup (Required)**

Use **Remote Program Setup** to establish global settings for all sites.

<span id="page-17-1"></span><span id="page-17-0"></span>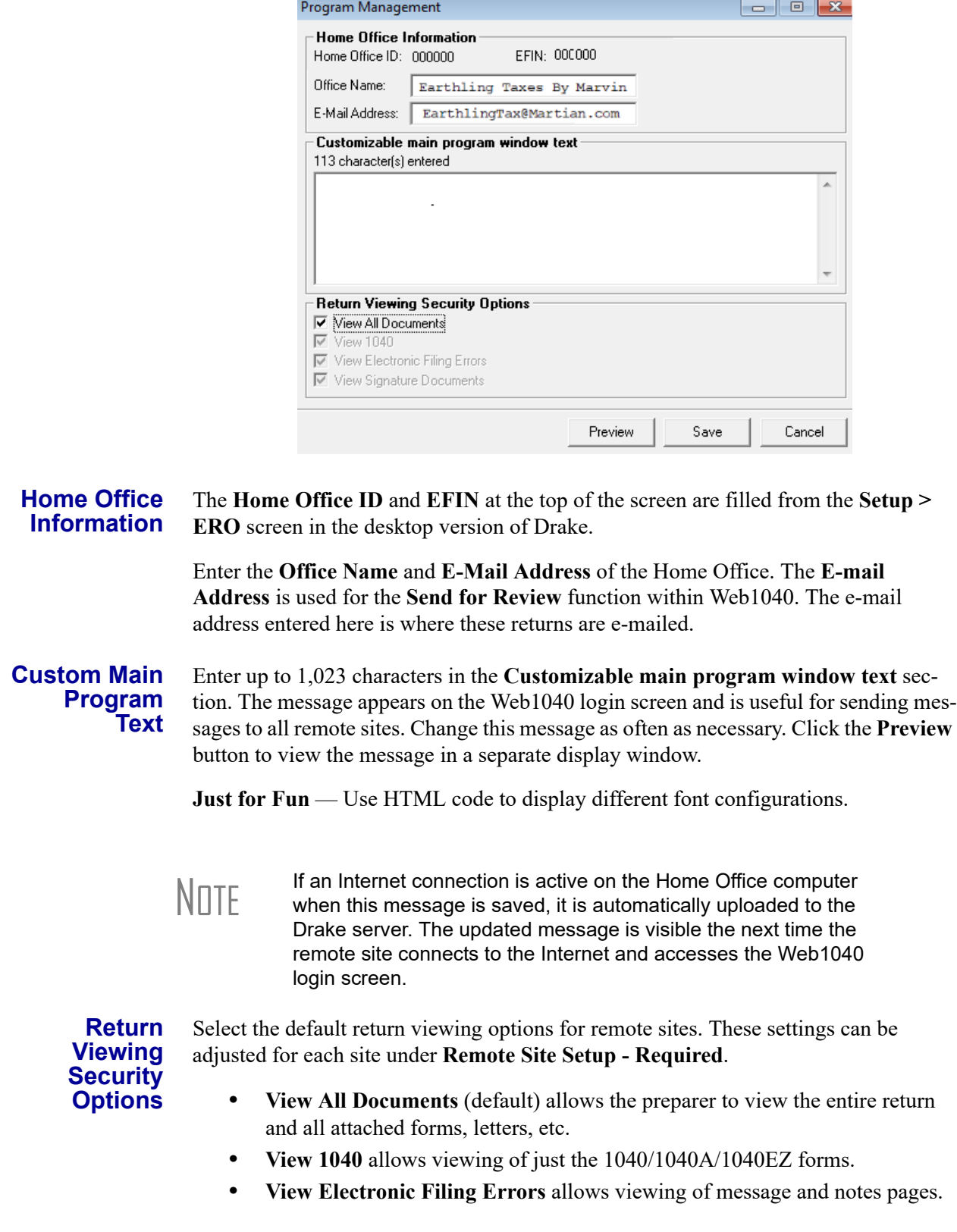

#### **Figure 3-1: Remote Program Setup**

- **• View Signature Documents** allows the preparer to view and print signature documents associated with the tax return.
- **• View Bank Documents** allow the preparer to view and print bank documents associated with the tax return.

When finished, click **Save**.

#### <span id="page-18-1"></span>**Remote Site Setup (Required)**

Use **Remote Site Setup** to establish site-specific setup options.

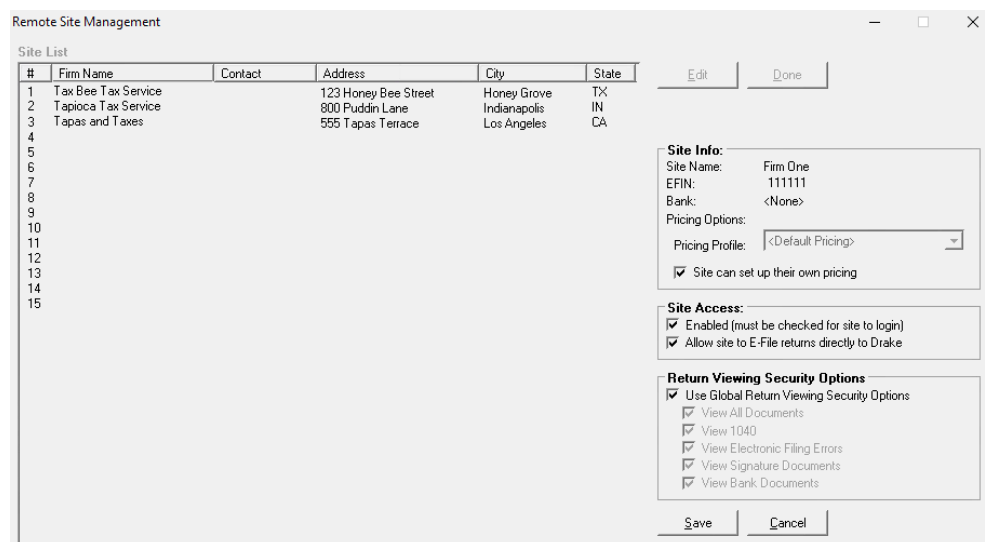

**Figure 3-2: Remote Site Setup**

All of the firms that were set up in the desktop version of Drake are listed in the **Site List**. To edit the setup for a site, either select the site and click **Edit**, or double-click the site.

**Site Info** The **Site Info** section displays the information set up under **Setup > Firms** in the desktop version of Drake. To edit the **Site Name**, **EFIN**, or **Bank information**, return to **Setup > Firms** in the desktop version of Drake.

<span id="page-18-0"></span>**Pricing Options**

Pricing can be set up in three places in the software:

- **1.** From the desktop version of Drake (see ["Pricing Setup" on page](#page-14-0) 9)
- **2.** From DrakeRM by creating and assigning pricing profiles (see "Pricing Profiles" [on page](#page-20-1) 15 for information on creating and editing pricing profiles)
- **3.** From within Web1040 by granting the selected site permission to edit their own pricing

The **Default Pricing Profile** is the pricing previously set up in the desktop version of Drake. Use the **Pricing Profile** drop list to assign a pricing profile for the selected site.

Select **Site can setup their own pricing (Web1040 only)** to allow a site to set up its own pricing. Only the Home Office Administrator and the Site Administrator can edit site pricing when this option is selected.

**Site Access** The **Enabled** check box must be selected for anyone at the remote site to log in to Web1040.

> Grant Web1040 users at the selected site the ability to e-file returns by selecting the the **Allow site to E-File returns directly to Drake** check box. When this option is selected, an **E-file** button is displayed on the **E-file Return** screen to allow e-filing. When this option is not selected, the **E-file** button is not displayed and is replaced by the **Send for Review** option.

**Return Viewing Security Options** Use this option to set viewing options specific to the selected site. The default setting is **Use Global Return Viewing Security Options**. The global viewing options were set in the Remote Manager under **Remote Program Setup - Required** (see ["Return](#page-17-0)  [Viewing Security Options" on page 12\)](#page-17-0).

- **• View All Documents** allows the preparer to view the entire return and all attached forms, letters, etc.
- **• View 1040** allows viewing of just the 1040/1040A/1040EZ forms.
- **• View Electronic Filing Errors** allows viewing of message and notes pages.
- **• View Signature Documents** allows the preparer to view and print signature documents associated with the tax return.

Click **Save** to save the setting of the selected site.

Click **Done** to exit **Remote Site Setup**. If an Internet connection is active, the firm information is automatically uploaded to Drake's servers.

#### <span id="page-19-0"></span>**View Tax Returns**

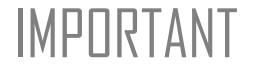

IMPORTANT A return must be calculated and viewed in Web1040 prior to print-ing the return or being viewed from the Drake Remote Manager. Viewing a return in Web1040 creates a PDF file of the return. See **View Return** on [page 28](#page-33-0).

To view a return:

- **1.** Double-click **View Tax Returns**.
- **2.** Enter the SSN of the return to be viewed and click **View Return**. The last PDF created of that return is displayed.

#### **Edit Firm DCN (Declaration Control Number)**

 $N$  This option should be used to override the DCN only after returns<br> $N$  This option over repared (after a default DCN bas been set in the desk have been prepared (after a default DCN has been set in the desktop version of Drake).

The Firm Declaration Control Number (DCN), or "DCN Serial Number," is a unique number assigned to each tax return based on the firm's EFIN and DCN. If two returns have the same DCN, the IRS rejects one of the returns. To avoid duplications, DCNs are automatically advanced for each return created. Offices that use the same EFIN must stagger DCNs to avoid duplication.

To set a site's DCN to a unique starting number, complete the following steps:

- **1.** Double-click **Edit Firm DCN (Declaration Control Number)**.
- **2.** Select the firm using the drop list in the **Firm** field.
- **3.** Click **Edit**. The current DCN is displayed.
- **4.** Enter a new DCN for the firm. Drake recommends staggering DCNs by at least 2000.
- **5.** Click **Save** and then click **Done**.

#### <span id="page-20-1"></span><span id="page-20-0"></span>**Pricing Profiles**

Create and edit Pricing Profiles so your sites can use unique pricing. Once these profiles have been created and edited, go to **Remote Site Setup - Required** (see ["Remote](#page-18-1)  [Site Setup \(Required\)" on page 13](#page-18-1)) to assign a pricing profile for use by a site.

#### **Creating Pricing Profiles**

To create a Pricing Profile, complete the following steps:

- **1.** Double-click **Edit Pricing Profiles**. The **Custom Pricing Profiles** window is displayed.
- **2.** Click **New**.
- **3.** Enter a name for the Pricing Profile and click **OK**. The new profile starts out as a duplicate of the **Default Pricing Profile** that was set up in the desktop version of Drake and is listed in the **Profile List**.

**Editing Pricing Profiles**

- To edit a Pricing Profile, complete the following steps:
- **1.** Select the profile from the **Profile List** that you wish to edit and click **View/Edit**.
- **2.** Refer to **Pricing Setup** in the *2018 Drake Tax User's Manual* for details about editing form pricing.
- **3.** As each price is entered, click **Update**. When finished editing pricing, click **Save**. The **Custom Pricing Profiles** window is displayed again.
- **4.** Click **Done**.

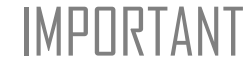

**IMPORTANT** All setup information entered under **Remote Site Management**<br>IMPORTANT must be uploaded to Drake's servers before it takes affect. See must be uploaded to Drake's servers before it takes affect. See ["Upload Configuration Files to Drake".](#page-21-0)

#### **Renaming Pricing Profiles**

To rename a pricing profile:

- **1.** Select the profile from the **Profile List** that you wish to rename
	- **2.** Click **Rename**
	- **3.** Type the new name for the profile
	- **4.** Click **OK**

## <span id="page-21-0"></span>**Upload Configuration Files to Drake**

Whenever setup changes are made, either in the desktop installation of Drake or from any of the functions under **Remote Site Management** in the Remote Software Manager, those changes must be uploaded to Drake's servers in order to affect Web1040 users.

To upload setup changes:

- **1.** Select the type of information to be uploaded.
- **2.** Click **Upload**. The **Uploads** window displays the progress of the upload. When the upload is complete, the window displays **Done**.

Setup information falls into the following categories:

- **•** Firms and Preparers Uploads information entered in **Setup > Firm(s)** and **Setup > Preparer(s)** in the desktop version of Drake. Firm and Preparer information must be uploaded so that users can log in to Web1040.
- **•** Options Uploads options set in **Setup > Options**.
- **•** Federal Form Pricing Uploads federal pricing set in **Setup > Pricing**.
- **•** State Form Pricing Uploads state pricing set in **Setup > Pricing**.
- **•** Letter(s) and Enhanced Bill Uploads customized letters set up in **Setup > Letter(s)** so that each remote site can view and print the same letters with the tax return. Also uploads the enhanced customized bill.
- **•** Letterhead Logo Uploads the letterhead logo set up in **Setup > Letter(s) > Setup > Letterhead and Margins**.
- **•** Federal 1040 User Defined Fields Uploads the options set in the **Administrative Options** section of **Setup > Options**. This allows all remote sites to share the same user-defined fields set up in the desktop version of Drake.

## <span id="page-21-2"></span><span id="page-21-1"></span>**Client File Management**

Use the options in this section to download selected tax returns from Drake's servers into the desktop installation of Drake for viewing and e-filing from the Home Office Administrator's computer. Returns are downloaded to the location selected in **Setup > Data Locations** in the desktop version.

 $\blacksquare$  IMPORTANT Downloaded returns can be opened in the desktop version of  $\blacksquare$  Drake. It is not advisable to make edits to downloaded returns Drake. It is not advisable to make edits to downloaded returns as these edits do not appear in Web1040.

Download tax returns that have been marked **Ready for Review** by the preparer either in batch mode (multiple returns) or download a single return.

#### <span id="page-22-1"></span>**Download Client Files - Ready for Review**

Download tax returns that a preparer (or Site Administrator) has requested to be reviewed.

To download these returns:

- **1.** Double-click **Download client Files Ready for Review**. The returns that have been requested to be reviewed are displayed on the **Download Client File(s)** list.
- **2.** Select returns to download by clicking the box next to the return or click **Select All**.
- **3.** Click **Download**. The selected returns are downloaded into the desktop version of Drake and removed from the **Download Client File(s)** list.
- **4.** When finished, click **Done**.

To remove a return from the **Download Client File(s)** list, select the return and click **Remove**. The return is not downloaded into Drake.

#### **Download Client Files - Batch Mode**

The administrator can also download all returns or just the returns that have been created since a specified date.

To download returns in batch mode:

**1.** Double-click **Download client Files - Batch Mode**. All client files from all remote sites are displayed [\(Figure](#page-22-0) 3-3). You can list all returns or just returns that have been modified since a specific date (click **Files changed since** and use the drop list to access the calendar function to select the date). Once this selection has been made, click **Get List**.

<span id="page-22-0"></span>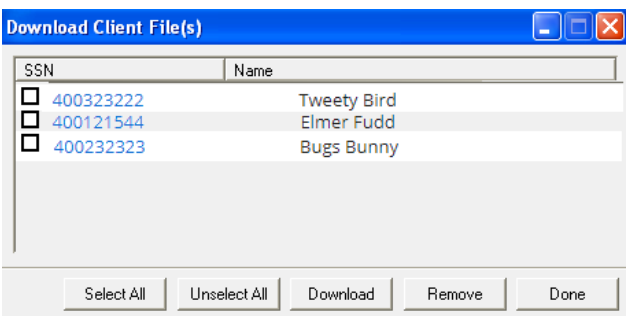

**Figure 3-3: Download Client Files - Batch Mode**

**2.** Select the check box next to each SSN to be downloaded or click **Select All** to download all returns.

**3.** Click **Download**. Returns are downloaded to the data location selected in **Setup > Data Locations** in the desktop version.

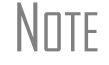

NOTE The time it takes to generate the list depends on the number of data files in the system for the remote sites.

#### **Download Client Files - Enter SSN**

To download a specific return:

<span id="page-23-0"></span>**1.** Double-click **Download Client Files - Enter SSN**.

**Figure 3-4: Download Client Files - Enter SSN**

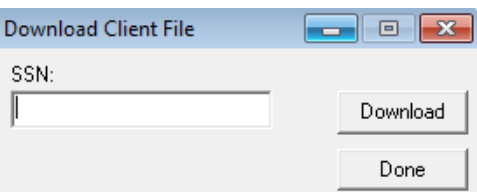

- **2.** Enter the SSN of the return to be downloaded [\(Figure](#page-23-0) 3-4).
- **3.** Click **Download**. The return is downloaded to the location selected in **Setup > Data Locations** in the desktop version.

## <span id="page-24-0"></span>**4 Desktop Drake Basics**

To open the 2018 desktop Drake program, double-click the **Drake 2018** icon on your desktop. In addition to the **Preparer Login** box ([Figure 2-1](#page-8-4)), the **Login** window displays update information, system and drive information, and the current date.

## <span id="page-24-1"></span>**The Home Window**

Log in with the Admin ID and password. The Drake **Home** window [\(Figure 4-1\)](#page-25-1) is displayed and has the following features:

- **Menu bar and toolbar** Allows you to complete tasks in the program (items #1) and  $#2$  in [Figure 4-1\)](#page-25-1)
- **• Recent Returns** Lists the last nine returns opened in the program by the logged-in preparer for easy access (item #3 in [Figure 4-1\)](#page-25-1)
- **• Appointments** Shows the preparer's schedule and provides a link to turn appointment reminders on and off (item #4 in [Figure 4-1](#page-25-1))
- **• Notifications** Lists any e-mail messages to be downloaded, updates that must be installed, or acknowledgments to be processed. (item #5 in [Figure 4-1](#page-25-1))
- **Messages** Important broadcasts from Drake are posted here for easy access.  $($ item #6 in [Figure 4-1](#page-25-1))
- **• Update Status** Shows whether the Drake software is up to date or requires updates. (item #7 in [Figure 4-1](#page-25-1))
- **Status bar** Provides system and update information (item #8 in [Figure 4-1](#page-25-1))
- **• Personal Client Manager** The Personal Client Manager (PCM) allows a logged-in preparer to manage client returns more easily. Client records can be sorted by name, return type, status, date the return was started or completed, date of last change, transmission date, acknowledgement code or date, and phone number. To sort records, click a column header (item #9 in [Figure 4-1\)](#page-25-1).
- **• Preparer Notes** The logged-in preparer can use the **Preparer Notes** section of the **Home** window to write brief notes, reminders, to-do lists, etc. Notes are visible only to the logged-in preparer who wrote them and remain in the **Preparer Notes** section until they are deleted (item #10 in [Figure 4-1\)](#page-25-1).

<span id="page-25-1"></span>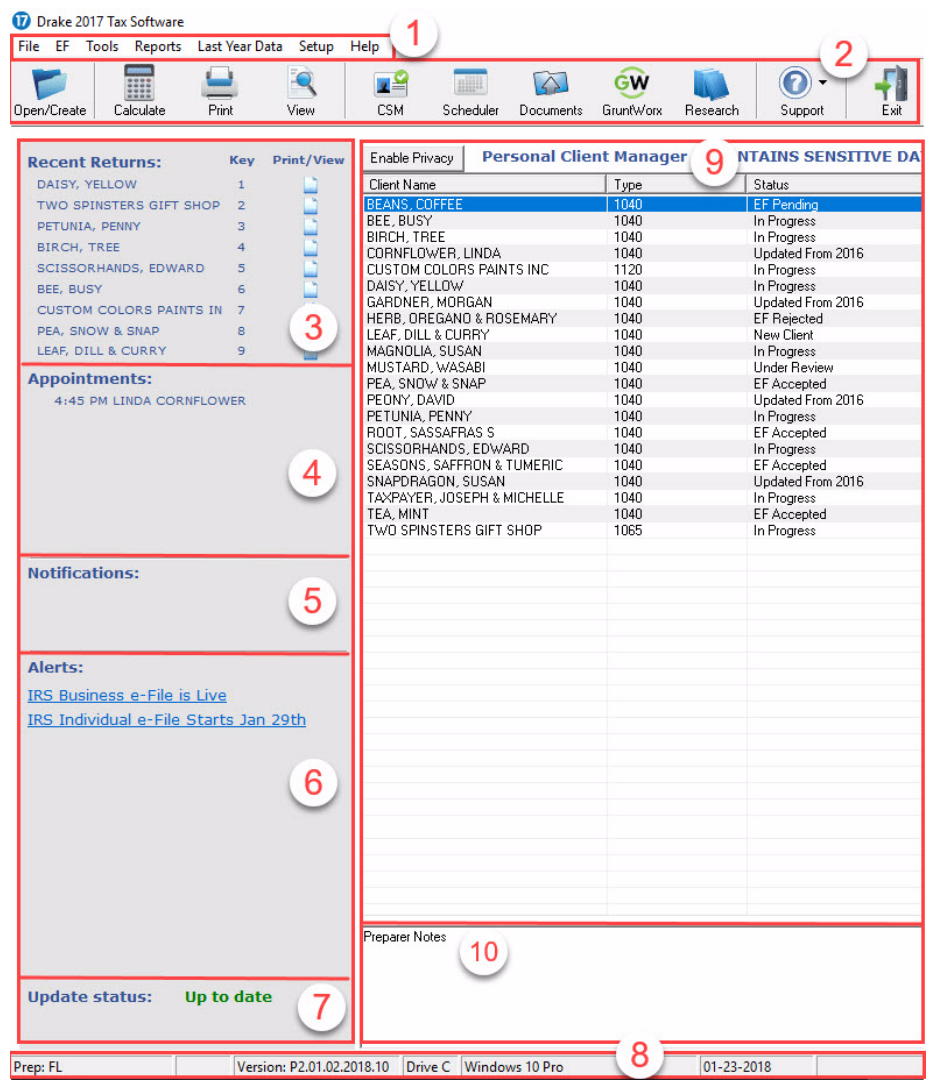

#### **Figure 4-1: Drake Home window**

### <span id="page-25-0"></span>**General Navigation**

Use either the mouse or the keyboard for navigating within the software.

- **• Left button** (mouse) Move the pointer over an item and click the left mouse button to select that item. When this manual instructs you to "click" or "doubleclick" an item on the screen, use the left button on the mouse.
- **• Right button** (mouse) While in data entry, right-click the mouse anywhere on the screen to display a menu of common program functions. Right-click a specific field to undo, cut, copy, paste, delete, or view Help for that field.
- **• Shortcut keys** (keyboard) Use *shortcut keys* to complete tasks without using the mouse. Press ALT to display the underlined shortcut key and press the desired shortcut key. For example, from the **Home** window, you can press CTRL+O to open the **Open/Create a New Return** dialog box.

<span id="page-26-1"></span>**• Key combinations** — Use *key combinations* as another way to complete tasks without using the mouse. They consist of two or more key names connected by a plus (+) sign. Press and hold down one key, then press a second key. Key combinations are shown to the right of each menu item ([Figure 4-2\)](#page-26-1).

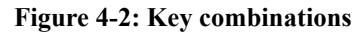

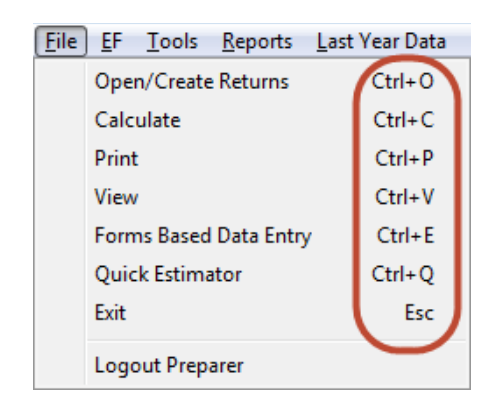

## <span id="page-26-0"></span>**Opening Returns**

To open a return in the desktop installation of Drake that has been downloaded from a remote site using DrakeRM (see ["Client File Management" on page 16](#page-21-2)):

- **1.** From the **Home** window, click **Open/New**.
- **2.** In the **Open/Create a New Return** dialog box, enter the SSN of the return.
- **3.** Click **OK**. The **Data Entry Menu** is opened for the selected return.

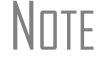

\_NOTE Recently accessed returns can be selected from the **Recent Returns** list on the **Home** window.

This page intentionally left blank.

## <span id="page-28-0"></span>**5 Web1040 Basics**

Use the Internet address provided by Drake Software to access Web1040. This address is used by all users and all sites associated with the Home Office organization.

## <span id="page-28-1"></span>**Creating an Internet Favorite for Web1040**

It is a good idea (but not required) to create an Internet shortcut, or "Favorite," to simplify access to the Web1040 website. Favorites are sometimes referred to as "Bookmarks." There are several options and methods for creating a Favorite. The setup depends on your version of Windows and your Internet browser.

The following instructions for adding your Web1040 website to the Favorites list are for Internet Explorer. The instructions for other browsers should be similar.

- **1.** Open Internet Explorer.
- **2.** Enter the Internet address provided by Drake Software into the **Web Address** field and press ENTER. The **Web1040 Login** screen is opened.
- **3.** Go to **Favorites > Add to Favorites**.
- **4.** Edit the name and location of the shortcut if you want, then click **Add**.

To access Web1040 using the favorite, click the **Favorites** menu and select the favorite just created.

## <span id="page-28-2"></span>**The Web1040 Login Screen**

To access the Web1040 **Login** screen [\(Figure 5-1\)](#page-29-1), use the Web address provided by Drake. The **Login** screen has the following features:

- **• User Login** (item #1 in [Figure 5-1\)](#page-29-1) Enter the **Username** and **Password** as assigned by the Home Office Administrator (see ["Preparer Setup" on page 5\)](#page-10-0). The level of security granted to the preparer logging in determines the Web1040 features that the preparer can access. After entering the **Username** and **Password**, click **Sign In**. The Web1040 **Home** window is opened in **Recent Returns** display.
- **• Customized Main Program Text** (item #2 in [Figure 5-1\)](#page-29-1) This message is set up and edited in the Drake Remote Manager (see ["Custom Main Program Text"](#page-17-1)  [on page 12](#page-17-1)) and is useful for the Home Office Administrator to send messages to all remote sites. Users should get in the habit of reading this message prior to logging in to Web1040.

#### **Figure 5-1: Web1040 Login Screen**

<span id="page-29-1"></span>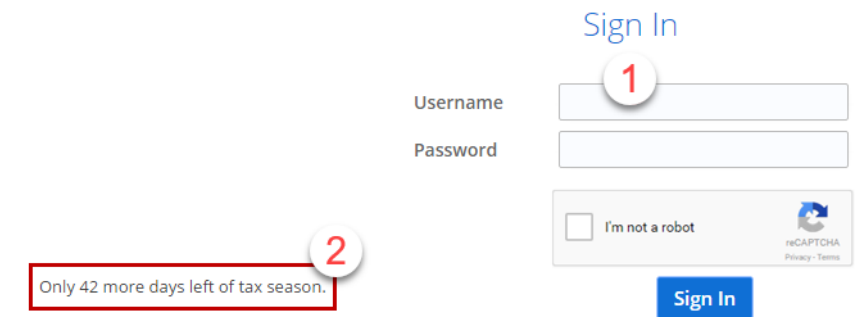

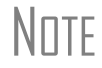

NOTE The first time a user logs in to Web1040, he or she must agree to the terms of service.

## <span id="page-29-0"></span>**The Web1040 Home Window**

The Web1040 **Home** window [\(Figure 5-2](#page-29-2)) has the following features:

- **Recent** This section lists the last 20 returns prepared by the user that is currently logged in to Drake Zero. To open a return from the **Recent Returns** section, click the blue link containing the last 4 digits of the taxpayer's SSN.
- **Find** Use this section to open an existing return. See "Finding & Opening" [Returns" on page 24](#page-29-3) for more information.
- **Create** Use this section to begin entering a new return. See "Creating New [Returns" on page 25](#page-30-0) for more information.

#### **Figure 5-2: Web1040 Home window**

<span id="page-29-2"></span>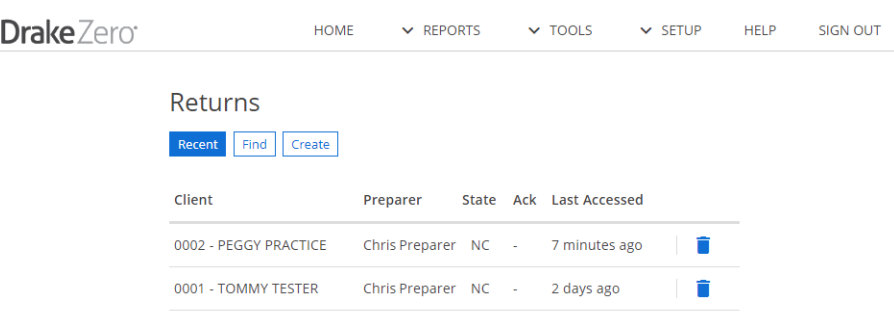

#### <span id="page-29-3"></span>**Finding & Opening Returns**

To open an existing return, you must first find it, or have it listed in the center of the **Home** window. Use the top part of the **Returns** section to find a return.

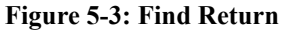

<span id="page-30-1"></span>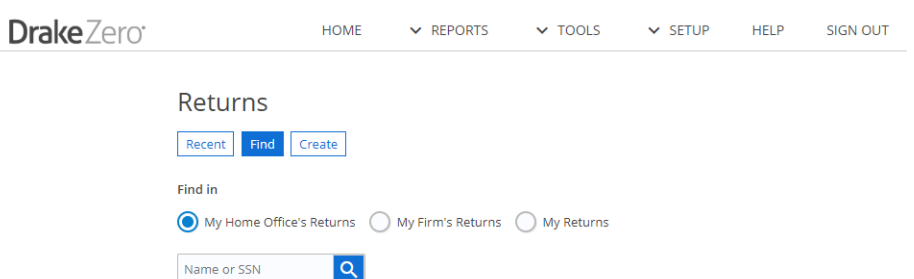

To find a return, complete the following steps:

**1.** Filter the search using the drop list for field #1 shown in [Figure](#page-30-1) 5-3. The filter options available depend on the user that is logged in. The Home Office Administrator has the option of searching his or her returns (**My Returns**), returns prepared at his or her site (**My Firm's Returns**), or all returns regardless of where they were prepared (**My Home Office Returns**). The Site Administrator and regular preparer can search for a return they have pre-

pared (**My Returns**) or for a return prepared at their site (**My Site's Returns**).

- **2.** Select to use either the **SSN** or **Name** as the search criteria in field #2 ([Figure](#page-30-1) 5-3).
- **3.** Enter the search criteria in field #3 ([Figure](#page-30-1) 5-3). If **SSN** was selected in step 2, enter either the full SSN or just the last four digits of the SSN. If **Name** was selected, enter the first or last name of the primary taxpayer or spouse.
- **4.** Click **Search**. The **SSN**, **Taxpayer Name**, tax preparer's login ID, acknowledgement information, and date the return was **Last Accessed** is displayed if the return is found. If it is not found, a "No results" message is displayed.
- **5.** Click the last four digits of the SSN to open the return. The **Taxpayer Information** screen is displayed.

#### <span id="page-30-0"></span>**Creating New Returns**

To create a new return in Web1040:

- **1.** From the **Home** window, enter the SSN of the primary taxpayer.
- **2.** Reenter the SSN to confirm entry.
- **3.** Click **Create Return**. The **Taxpayer Information** screen opens with the **Social Security Number** field displaying the SSN entered.

#### **Deleting a Return**

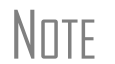

 $N$   $\Box$  This feature is available to the Home Office Administrator only.

For the Home Office Administrator to delete a return:

- **1.** From the **Home** window search box, select **My Home Office Returns** from the top drop list.
- **2.** Enter the search criteria (**Name** or **SSN**) and the search string.
- **3.** The pop-up window with the found return is displayed [\(Figure](#page-31-2) 5-4). Click the **Delete** link. The deleted SSN can be reused to start a new return and the return audit report will show the history of the return with the deleted item being the last line item on the report.

#### **Figure 5-4: Search Results with Delete Option**

<span id="page-31-2"></span>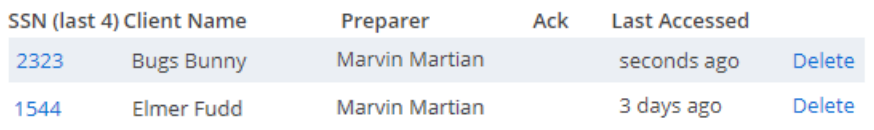

## <span id="page-31-0"></span>**The Taxpayer Information Screen**

<span id="page-31-1"></span>The **Taxpayer Information** screen [\(Figure 5-5](#page-31-1)) is displayed when you open a return.

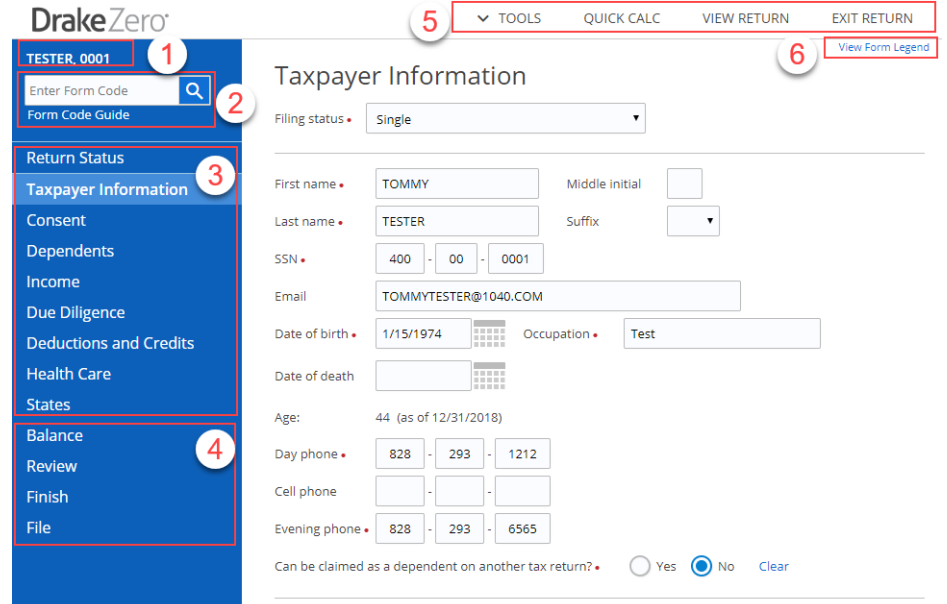

**Figure 5-5: Taxpayer Information screen**

- **Return ID** (item #1, [Figure 5-5\)](#page-31-1) This is the primary taxpayer's last name and last four digits of his or her SSN and is used to identify the current return.
- **• Form Code Search** (item #2, [Figure 5-5\)](#page-31-1) Use this field to open a form or schedule screen directly without having to first go through the interview section. Enter the screen code and click **Go**. If an invalid screen code is entered, a message is displayed stating the tax form code is not recognized. See the **Form Code Guide** link below the Form Code Search field for a list of valid screen codes.
- **Main Section tabs** (item #3, [Figure 5-5\)](#page-31-1) These are the main interview sections of Drake Zero. Once the **Taxpayer Information** screen has been saved, the other interview sections become available.
- **• Return Wrap-up tabs** (item #4, [Figure 5-5\)](#page-31-1) Use these tabs to establish refund and balance due options, enter PINs for e-filing returns, access the list of forms created during return entry and all other forms available, return summary information, and to e-file the return.
- **• Miscellaneous Options** (item #5, [Figure 5-5](#page-31-1)) Use menu items, **Tools**, **Quick Calc**, **View Return**, and **Exit Return** to access the following **Miscellaneous Options**:
	- **– Tools**
		- **E-Pay** e-Pay is a low-cost merchant services option designed for the tax professional. With e-Pay, you can accept credit card payments year round, but only pay monthly fees during tax season. e-Pay is integrated with Drake Software and, with e-Pay's low rates, you may save money over your current credit card payment option. Sign up for free by logging into the Drake Enterprise Office Manager (EOM), select **Enrollment** from the main menu, and then **Merchant Credit Card Processing** from the drop list. Learn more about e-Pay by going to [http://epspayments.net/](http://www.epspayments.net/epay.html) [epay.html/.](http://www.epspayments.net/epay.html)

To take a credit card payment using e-Pay, either use a card reader and swipe the client's card or manually enter the credit card information. Make sure to verify the **Amount to charge** before clicking **Pay Now**.

- **Return Audit** This report is available to all users and displays the name of the preparer, the SSN of the return, what action was performed on each individual form in the return, and the date and time of the action for all of a firm's preparers.
- **Lock Forms** This option is available to the Home Office Administrator and site administrators. Use this feature to prevent preparers from accessing individual federal and state forms of a return. To lock a form, the Home Office Administrator or site administrator must open the return, select **Lock Forms**, select to lock a federal or state form, select the form, and click **Add Form**. Locked forms are locked only in the selected return. To make a form inaccessible in all returns, see ["Disabled Forms" on](#page-65-0)  [page 60](#page-65-0). Unlock a form by selecting the form and clicking **Enable Form**.
- **Send For Review** Use this option to send an e-mail message to the Home Office Administrator notifying him or her that you would like this return reviewed. After receiving the e-mail notification, the Home Office Administrator downloads the return using the Remote Manager (see ["Download Client Files - Ready for Review" on page 17](#page-22-1)). This option must be enabled in the Remote Manager and typically only preparers without permission to e-file will have access to this option.

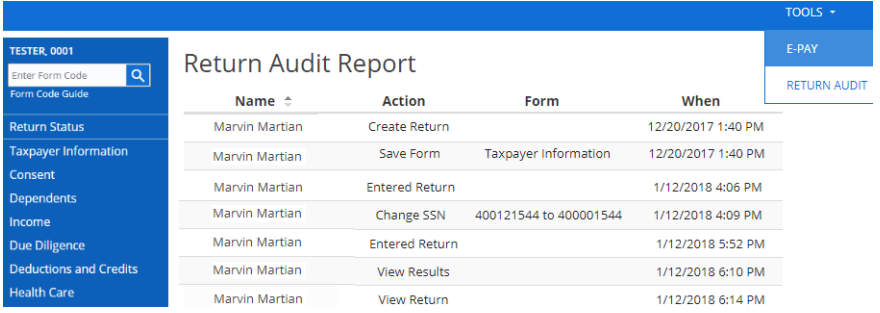

#### **Figure 5-6: Return Audit Report**

- **– Quick Calc** Use this option to get a quick summary of the return, including a federal and state refund or balance due even if the return has not been completed.
- <span id="page-33-0"></span>**– View Return** — This option calculates the return, creates a printable PDF copy of the return, and displays how the return will look when printed, including any errors that would cause it to be rejected when e-filed. You can view the return at any time. The return must be "viewed" in order for the Home Office Administrator to be able to see the return from Drake Remote Manager **View Tax Returns** feature. See ["View Tax Returns" on page 14](#page-19-0).

#### **Web1040**  $\times$  TOOLS VIEW RETURN **OUICK CALC** Banker, 0056 **Return Viewing Options** Enter Form Code  $\overline{\mathsf{Q}}$ Form Code Guide View Entire Return ▼ **Taxpayer Information** Full Return Consent Client's Copy Preparer's Copy Dependents Federal Copy Income **Estimate/Extension** Due Diligence **Watermark Options Deductions and Credits** C Client Copy **Health Care** Preparer Copy States ◯ Draft Balance O None Review Remove Watermark for Preparer Finish Create PDF File

#### **Figure 5-7: Return Viewing Options**

- **– Exit Return** Click this option to return to the Web1040 **Home** window.
- **– Sign Out** Click this option to return to the Web1040 **Login** screen.
- **View Form Legend** (Item #6, Figure 5-5) Click this link to see a popup window displaying the special symbols used in Web1040. See ["Special Symbols" on](#page-34-1)  [page 29](#page-34-1) for more information.

### <span id="page-34-0"></span>**Working in a Tax Return**

Prepare tax returns in Web1040 by first answering interview questions about the return, then entering pertinent information on suggested data-entry screens. Entries are used to calculate the federal, state, and city tax returns.

#### **Navigation**

A blinking cursor indicates an active field. Click a field to activate it. Following are keyboard-only methods of moving from field to field:

- **•** Press TAB to move the cursor forward one field.
- **•** Press SHIFT+TAB to move the cursor back one field.
- **•** Press the DOWN ARROW or the UP ARROW in a numeric field to add or subtract 1 respectively from the number currently in the field.
- **•** Press the DOWN ARROW or the UP ARROW in a date field to add or subtract one day, respectively, from the date currently in the field.
- **•** Press the right mouse button in a field to add or access a worksheet.

#### <span id="page-34-1"></span>**Special Symbols**

Most of the forms in Web1040 have special symbols. See [Figure 5-8](#page-35-1) and [Figure 5-9](#page-35-0) for examples. These include:

- **• Red Dot** (Required) A red dot next to a field name indicates a required field.
- **• Fields with a Green Border** (Override) A field with a green border indicates an override field. Make an entry in this field to override the default information.
- **• Fields with a Blue Border** (Adjustment) Fields that allow adjustments have a blue border. Data in these fields adjust program calculations by the amount entered. A positive number increases the calculated amount by the amount entered; a negative number decreases the amount by the amount entered.
- **• Exclamation Mark** An exclamation mark in a circle indicates that a required field was missing information when the screen was saved. The field name is displayed in red. There is also an explanation at the top of the input screen of what information is missing.

 $N$  $\Box$   $\Box$  Right-click your mouse in a field to create or edit a worksheet.

#### **Figure 5-8: Form Legend**

<span id="page-35-1"></span>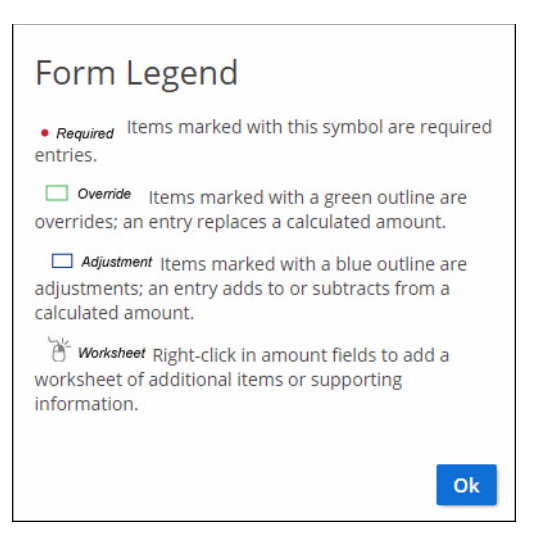

#### **Figure 5-9: Special Symbols**

#### <span id="page-35-0"></span>Form 6251 - Alternative Minimum Tax

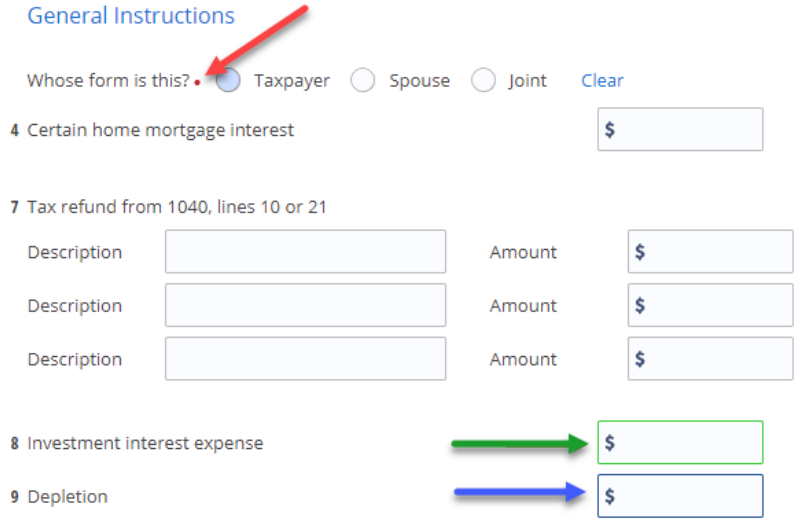
## **ZIP Code Database**

When a ZIP code is entered on a form, the city and state fields are filled automatically from the program's ZIP code database. There is no need to enter the city and state.

## **EIN Database**

When new employer data is entered on a screen, the program stores the EIN, business name, and business address in the EIN database. The next time the EIN is entered on a **W2**, **1099**, or **2441**, the business name and address automatically appear in the required fields.

## **Associating Screens**

Drake allows you to associate one screen with another, such as when an asset on one screen should be associated with a Schedule C. To associate screens, complete the **This form should flow to** field and the **Which one? (1st, 2nd, etc.)** field (if applicable) at the top of the asset screen.

From the **This asset should flow to which form?** drop list, select the form to be associated with the open screen. In [Figure 5-10,](#page-36-0) an asset entered on screen **4562** is being associated with Schedule C.

<span id="page-36-0"></span>**Figure 5-10: In this example, the 4562 screen is to be associated with the second Schedule C created in the return.**

## **Form 4562 - Depreciation Summary**

#### General Instructions more

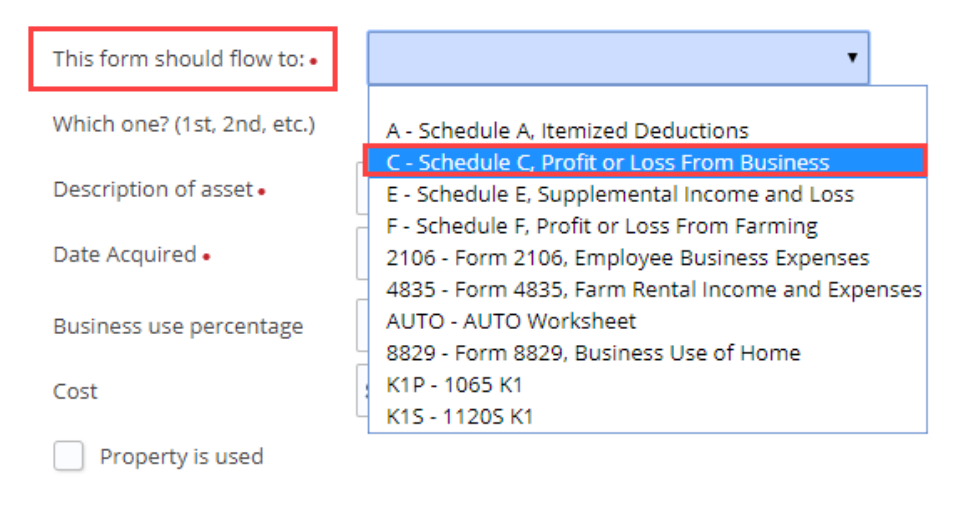

If a return has multiple instances of the associated form, enter the instance of the form in the **Which One?** field. For example in [Figure 5-10,](#page-36-0) if there are two Schedule Cs, and you want to associate an asset with the second Schedule C created in the return, enter a code of **2** in the **Which One?** field.

## **Verified Fields**

Verified fields are set up by the Home Office Administrator (see ["Verified Fields" on](#page-62-0)  [page 57](#page-62-0)) and indicate the field requires review. Verified fields are shaded green and must be cleared prior to e-filing. When a return with unverified fields is calculated, an EF message page is generated.

To clear a verified field, right-click the field and select **Verify Field**.

If there is an unverified field, the **Calculation Results** screen (**File** tab) displays a message stating there is an unverified field, and a link to the screen with the unverified field. Click the link to go to the screen with the unverified field and clear the field.

## **Detail Worksheets**

Use detail worksheets to enter up to 30 items for a numeric field. Totals are calculated automatically.

To use a detail worksheet:

- **1.** Select the numeric field to which the worksheet will apply.
- **2.** Right-click and select **Create or Edit Worksheet**.
- **3.** Enter or edit the worksheet **Title**.
- **4.** Enter a **Description** and **Amount** for each item. Do not skip lines.
- **5.** Click **Show more items** if additional **Description** and **Amount** lines are needed.
- **6.** Click **Save**. Web1040 saves your work and displays the total in the data-entry field. Note that the field is shaded to indicate a worksheet is present.

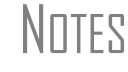

\_NOTES Detail worksheets are produced as overflow statements but are *not* e-filed with the return.

## **State Returns**

When a return is prepared, Web1040 automatically generates state returns based on data entered for the federal return. Calculation is based on the state entered on the **Taxpayer Information** screen for **Resident State** and on the state codes indicated on other forms (W-2, Schedule C, 1099, Schedule B, etc.).

Click the **States > States Selection** tab to view a list of states. Select any state from the list and click **Save & Continue**. The selected states are listed on the **State Forms** screen and the state forms are available using the drop list under the state. The city screens are also available using the drop list.

## **Tabs**

Use tabs to move quickly from one screen to another. The example in [Figure 5-11](#page-38-0) shows that page 2, the two basis worksheets, and the two 6198 At Risk worksheets can be directly accessed from the first page of the K-1 for 1065s by clicking on a tab.

#### **Figure 5-11: Hyper link on K-1 screen**

<span id="page-38-0"></span>Schedule K-1 for 1065

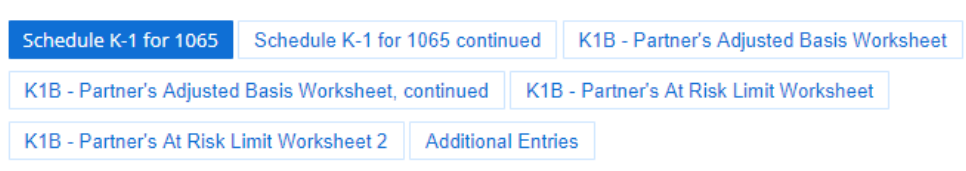

## **Help**

Two types of help are available in data entry screens: **Field-Level Help** and **Section Help**.

## **Field-Level Help**

Field-level help ([Figure 5-12](#page-38-1)) provides information about a selected field. The help for the selected field is displayed in the **Help** box on the right of the screen. **Save** and a **Cancel** links follow the **Help** box as it moves up and down the screen.

<span id="page-38-1"></span>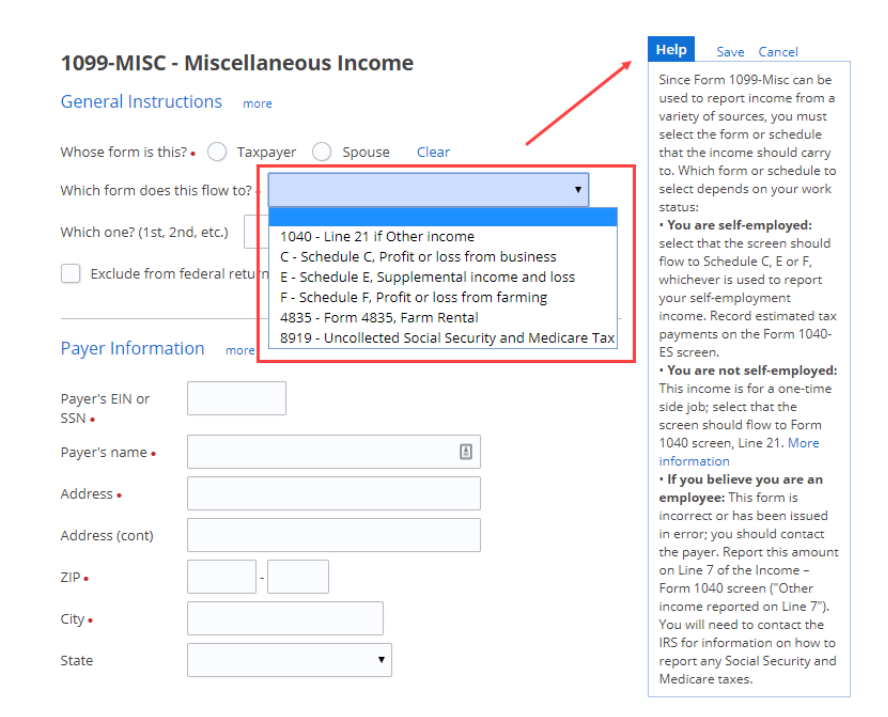

#### **Figure 5-12: Field-Level Help**

### **Section Help**

Section help provides information about a section, or part, of a data-entry screen. To access (expand) section help, click **more** to the right of a section title ([Figure 5-13](#page-39-0)).

#### **Figure 5-13: Section Help**

<span id="page-39-0"></span>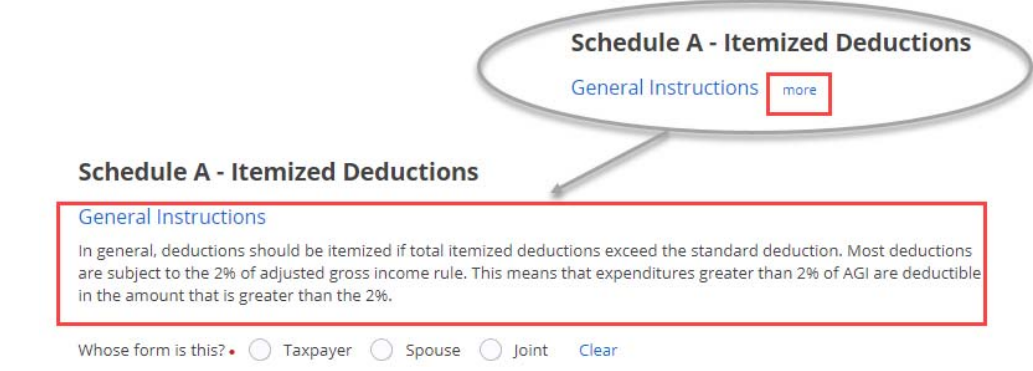

## **Screen Buttons**

Use the following buttons to complete a tax return.

#### **Table 5-1: Screen Buttons**

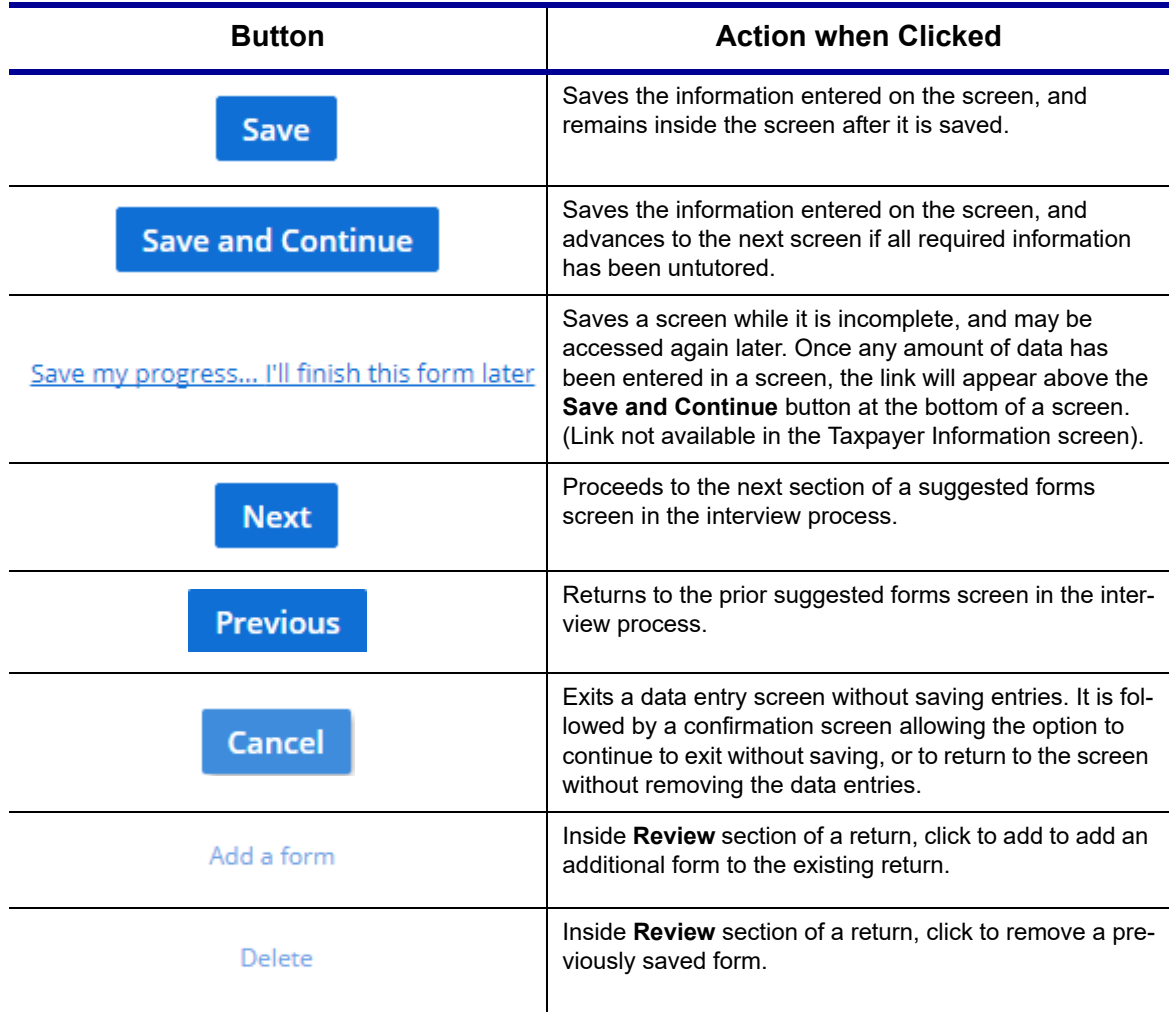

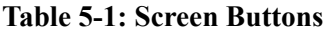

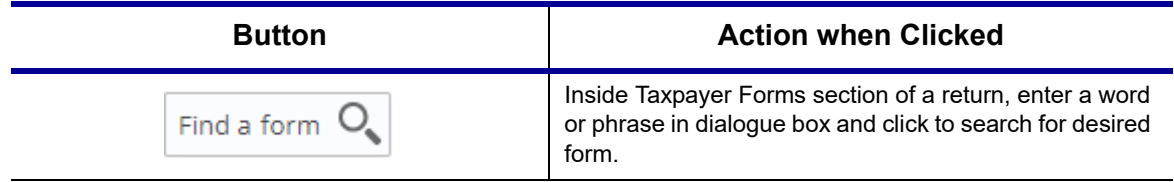

# **6 Return Preparation**

This chapter focuses on how to prepare a Form 1040, U.S. Individual Income Tax Return, using Drake's Web1040 software. It describes procedures for entering data for and producing a Form 1040 and the supplemental forms, schedules, and other documents that might be part of a tax return.

Web1040 uses an interview-based interface to gather information about the return, and presents many of the forms it determines appropriate based on the answers during the interview. More advanced preparers can bypass the interview process and access forms directly using the **Open Form** field.You can also add forms to the return by going to the **Review** tab. See ["Review" on page 42](#page-47-0) for more information on using this method of adding forms to a return.

## **Taxpayer Demographics**

Use the **Taxpayer Information** screen to complete the "Label" and "Filing Status" sections of Form 1040. The **Taxpayer Information** screen also has fields where contact information and other relevant details of the return are entered.

## **Selecting a Filing Status**

Select a filing status from the **Filing Status** drop list at the top of the **Taxpayer Information** screen.

Select the **Help Me Decide** link to display information about the various filing statuses.

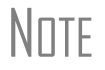

\_NOTE If a "married" status is selected, the **Spouse Information** section is displayed. If a "married" status is not selected, the **Spouse Information** section is not displayed.

## **Indicating a Deceased Taxpayer**

If the primary taxpayer is deceased, enter the date of death in the taxpayer's **Date of death** field on the **Taxpayer Information** screen.

## **Entering Taxpayer Information**

Enter the full name, date of birth, occupation, and contact information (daytime and evening phone numbers and e-mail address) for each taxpayer.

e-File specifications require that no more than 35 characters of a taxpayer's name be transmitted on a tax return. In Web1040, names of more than 35 characters (taxpayer and spouse named combined) are automatically shortened, and a note is generated. If, after the name is shortened, it is still too long, you will be directed in an EF message to shorten the name manually on the **Taxpayer Information**. You must respond to the question "Can be claimed as a dependent on another tax return?"

## **Entering Residency Information**

Enter the taxpayer's address and state residency information in the **Resident State**  section. If a taxpayer is a part-year resident of the state in the address, select **I Lived in Multiple States** from the **Resident state** drop list.

The **Resident City** field is activated if a city return is required for the chosen state.

To suppress a state return, select **Do Not Prepare States** from the **Resident state** drop list.

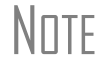

\_NOTE The program completes the **City** and **State** fields once the ZIP code is entered.

## **Return Elections**

In the **Return Elections** sections ([Figure 6-1\)](#page-43-0), select any applicable boxes to indicate if a taxpayer or spouse:

- **•** Is a **Full-time student**
- **•** Wants to donate \$3 to the **Presidential Election Campaign Fund**
- <span id="page-43-0"></span>**•** Was **Blind** at the end of 2018

#### **Figure 6-1: Taxpayer and Spouse Return Elections**

#### **Return Elections**

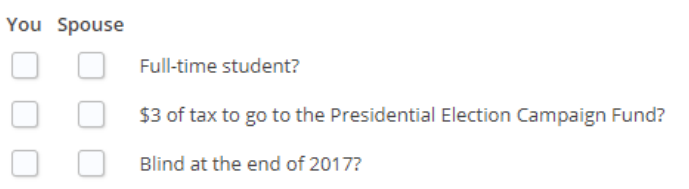

In the **Other Options and Codes** section [\(Figure 6-2](#page-44-0)), select any applicable return options.

- **•** Select **Self-prepared return** if the taxpayer prepared this return.
- **•** Select if only the preparer is allowed to view the return.
- **•** Use the **Code #** drop lists created by the Home Office Administrator to select miscellaneous codes in the **Code 1-5** fields.
- **•** Use the **Mark return for review** check box to indicate to the Administrator or Office Administrator that the return is ready to be reviewed before it is efiled. Run the Client Status report (See) to see a list of returns that are ready

<span id="page-44-0"></span>for review. These administrators can also override the **Preparer** listed on the return.

**Figure 6-2: Other Options and Codes**

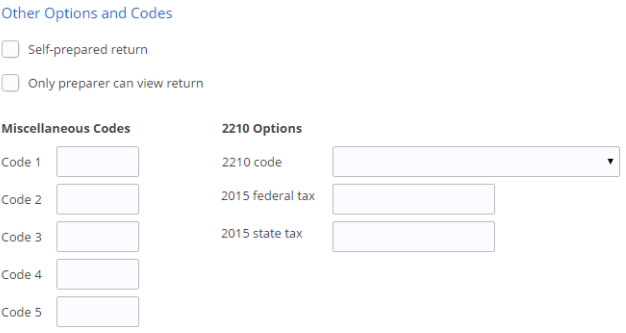

## **Consent Tab**

The **Consent to Use of Tax Return Information** and **Consent to Disclosure of Tax Return** screens are displayed immediately after **Save & Continue** is selected from the **Taxpayer Information** screen. Taxpayers are required to enter their name and date on the **Consent** screens.

## **The Interview Process**

Starting with the **Dependents** tab, each section on the left (**Dependents**, **Income**, **Earned Income Credit**, **Deductions and Credits**, and **States**) begins with a **Yes** or **No** question or series of questions ([Figure 6-3\)](#page-45-0).

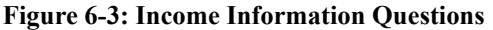

<span id="page-45-0"></span>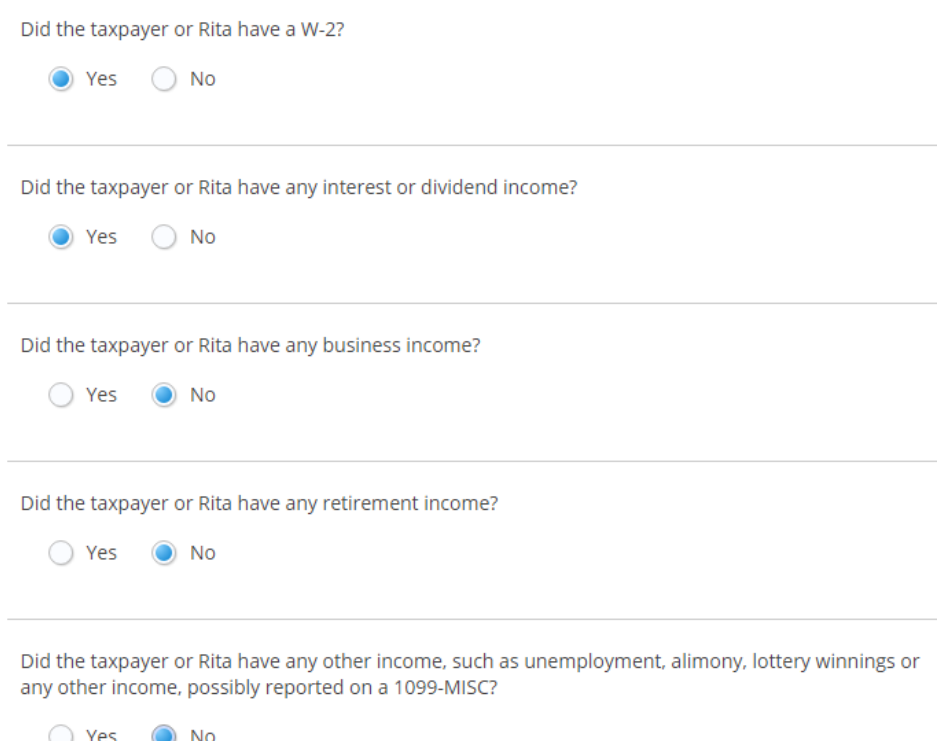

If you answer **Yes** to any of the questions during the interview process, the applicable form(s) are presented on a **Suggested Forms** screen and should be completed by the preparer. Using the answers to the **Income** questions displayed in [Figure 6-3](#page-45-0), the option to enter W-2 information is displayed, followed by additional questions regarding interest and dividend income. The interview skips sub-sections of the selected tab that are not applicable to the return based on your answers in the **Getting Started** section. If all the answers are **No** to the questions in [Figure 6-3](#page-45-0), Web1040 goes to the beginning of the next section of the interview navigation, **Earned Income Credit**.

Once all interview questions have been answered for a section, the **Suggested Forms** screen is displayed.

Use the **Add a Form** and (delete form) buttons to access and complete the suggested forms, or to delete a form. Click a completed form to edit the form.

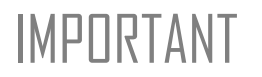

IMPORTANT While many of the required forms are listed at the end of each interview section, there might be forms necessary to complete the return that are not listed. In that case, you must locate and complete those forms to include them as part of the completed return.

> These additional forms can be accessed by either going to the appropriate category tab from the **ReviewReview** section of the interview navigation or entering the screen code into the **Open Form** field at the top of the interview navigation.

See ["Appendix: Forms and Screen Codes"](#page-78-0) for screen codes.

## **Section Forms Review**

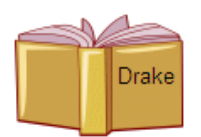

See Chapter 5 - "Return Preparation" of the *2018 Drake Tax User's Manual* for return preparation details.

Once a form has been completed, the **Review** option in that form's section (**Dependents**, **Income**, **Earned Income Credit**, **Deductions and Credits**, and **States**) becomes available. The **Forms Review** page displays all the forms completed for that section and can be used to edit, add, or delete forms relating to that section. If any forms have been completed that are not necessary to the return, the **Are These Forms Necessary?** section is displayed on the **Forms Review** page specifying the forms not required. You can delete these forms if you desire.

## **Refund and Balance Due Options**

The **Return Balance** section provides options to apply for a bank product, enter refund direct deposit and balance due direct debit information for the taxpayer, and pay balance due with a credit or debit card using the **Integrated File and Pay** option. The Home Office Administrator sets up bank products used in the desktop version of Drake (See ["Firm Setup" on page 4](#page-9-0)).

## **PIN Information**

To e-file the return, you must complete the **PIN Information** screen. Enter the PIN signature date and the preparer's PIN in the **ERO's PIN Signature** field. This is a unique PIN set up by the Home Office Administrator in the desktop version of Drake during Preparer Setup. The taxpayer can select his or her own PIN or elect to use the PIN generated by the software. To auto-generate taxpayer's PINs, the Home Office Administrator should select the **Auto-generate taxpayer(s) PIN (1040 Only)** option by going to **Setup > Options > EF** in the desktop version of Drake.

## **E-file Selection**

By default, the program e-files all eligible federal and state forms when you transmit returns. Click the **Advanced E-File Options** link on the **E-file Selection** screen to override the program defaults on a per-return basis. If no overrides are needed, select **Continue** on the **E-file Selection** screen.

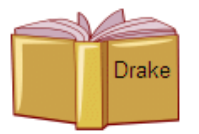

Refer to the chapter on e-filing in the 2018 *Drake Tax User's Manual* for more information on the **Advanced E-File Options**.

Once all **Advanced E-File Options** have been set, click **Continue** to display **Review**.

## <span id="page-47-0"></span>**Review**

The **Review** section displays the forms saved at the end of each interview section. (Item #1 in [Figure 6-4.](#page-47-1)) Add additional recommended forms from this section. You can also edit or delete saved forms. (Item #3 in [Figure 6-4](#page-47-1)) Completed forms on each tab are listed at the top of that tab's list. Forms listed above the horizontal line are completed forms on the active tab.

<span id="page-47-1"></span>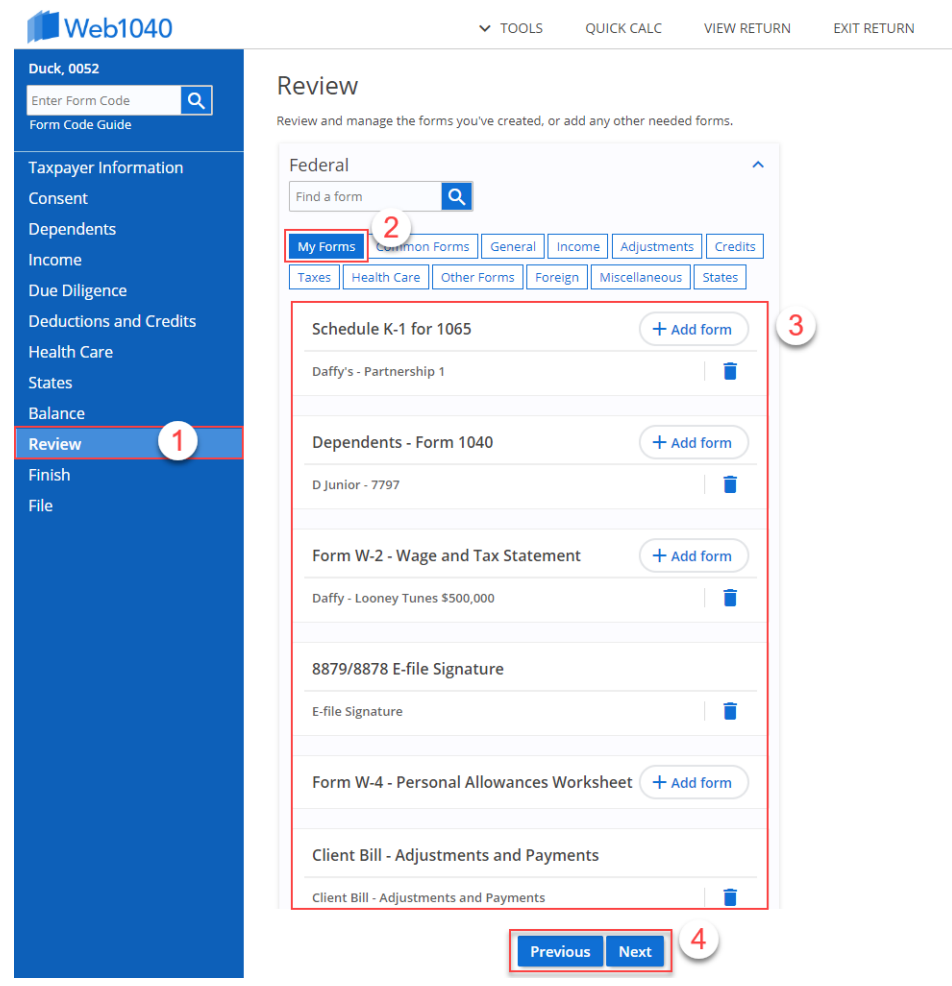

#### **Figure 6-4: Review Section**

Access other forms that weren't recommended during the interview process by selecting the appropriate category tab (**Common, Dependents**, **Income**, **Deductions**, **Credits**, **Misc**, or **State Return**) then clicking **Add a form** for the form you wish to include in the tax return. See ["Appendix: Forms and Screen Codes"](#page-78-0) to help locate forms by category. Click Previous or Next to advance to the next tab or return to a previous category tab (Item #4 in [Figure 6-4\)](#page-47-1).

An alternative to searching through the tabs or entering a Web1040 screen code into the **Open Form** field to access a federal form, is to type the form name (e.g. Schedule D, 8881, EIC, etc.) in the **Find a federal form** field at the top right of the **Review** page and either press ENTER or click the search icon. If more than one form matches the form name entered, such as in the case of "EIC," a list of forms that match is displayed. Click **Add a form** beside the desired form. See [Figure 6-5](#page-48-0).

<span id="page-48-0"></span>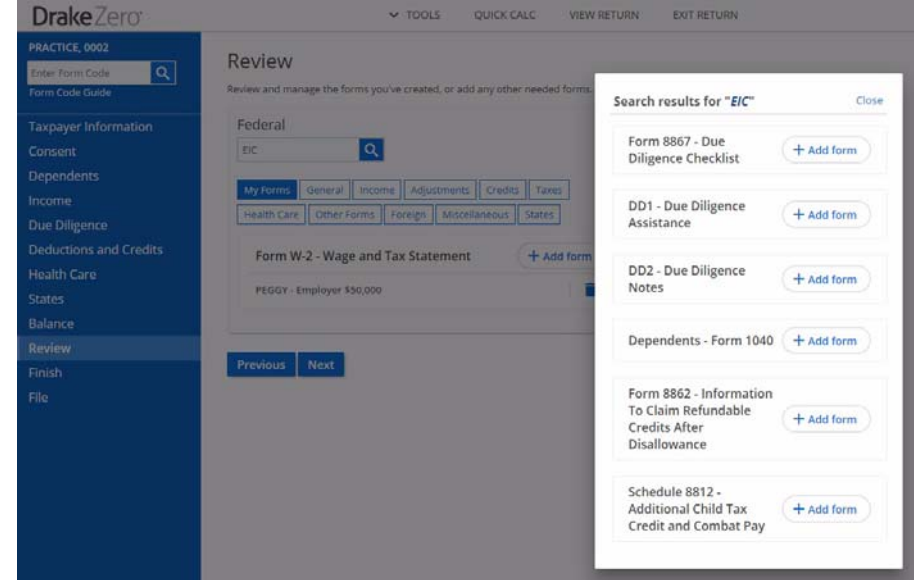

**Figure 6-5: Find a Federal Form Search Results with Multiple Matches**

Access your most commonly used tax form input screens from the **Common** tab of the **Review** section. This is a quick way to access input screens that you use most often. See ["Common Forms" on page 59](#page-64-0) for setup instructions.

## **File**

The **File** section displays the calculation results for the return. If the return has no errors that would prevent it from being e-filed, the window displays a message stating that the federal return (or state return) is eligible for filing [\(Figure 6-6](#page-49-0)).

<span id="page-49-0"></span>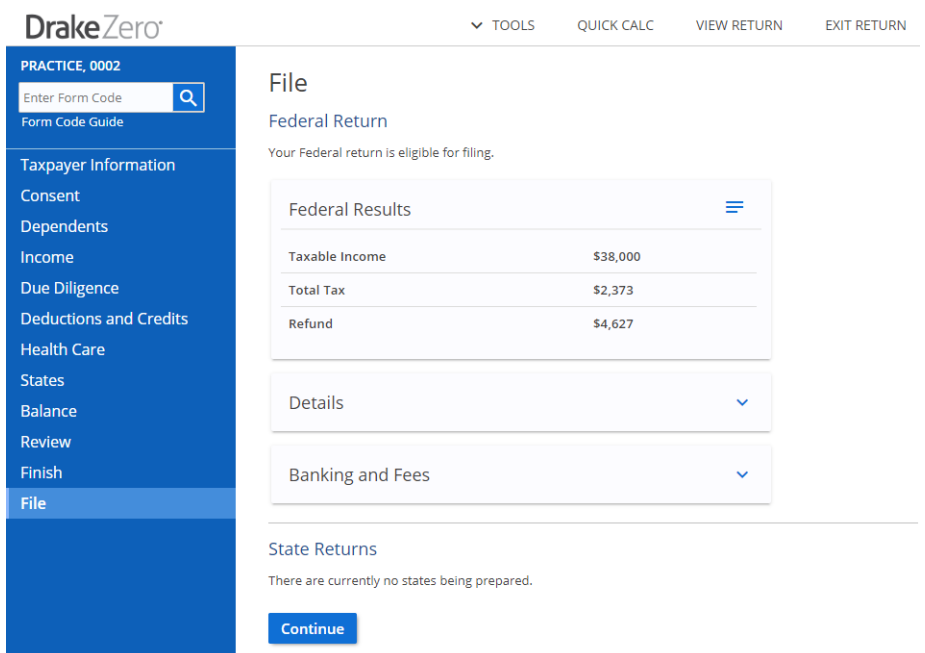

**Figure 6-6: Calculation Results screen with no errors**

Click **Continue** to proceed to the **E-file Summary** screen (if the Home Office Administrator has allowed the site to e-file returns). If the site is not allowed to e-file returns, the **Send Return for Review** screen is displayed. This function alerts the Home Office Administrator that the return is complete and ready for review prior to being efiled by the Home Office.

[Figure 6-7](#page-50-0) shows the **Calculation Results** screen with errors in both the federal and state returns. To correct an error, click the blue link (for example, **Federal Return Error 1** in [Figure 6-7\)](#page-50-0). The data-entry screen containing the error is opened and the field containing the error is highlighted in red. Save the corrected screen and the **Calculation Results** screen is again opened. Continue correcting errors until there are none.

<span id="page-50-0"></span>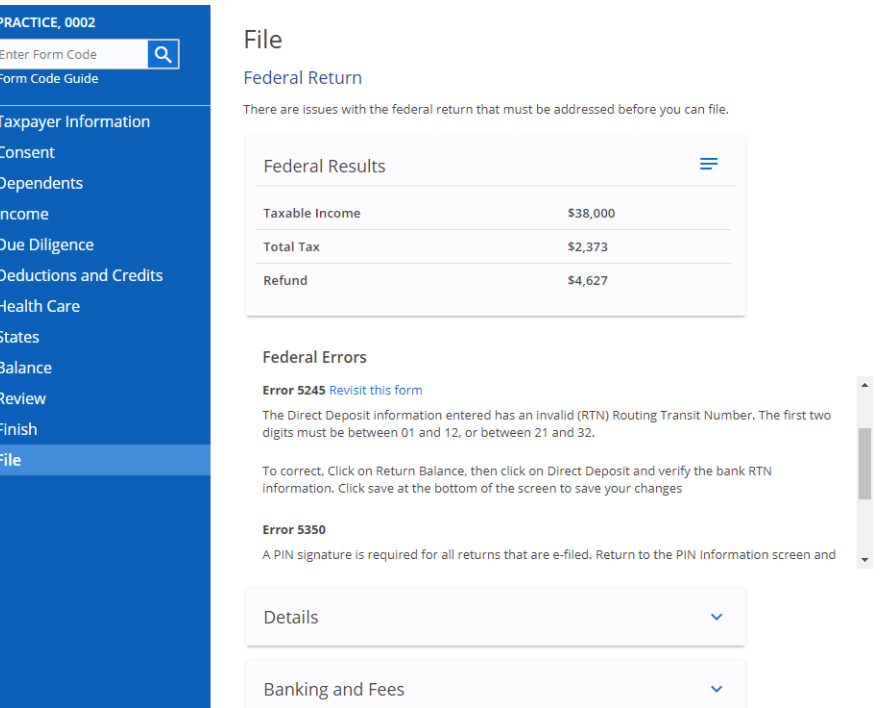

#### **Figure 6-7: Calculation Results screen with errors**

## **E-filing the Return**

<span id="page-51-0"></span>After clicking **Continue** on the **Calculation Results** screen, the **E-file Summary** screen displays [\(Figure 6-8](#page-51-0)).

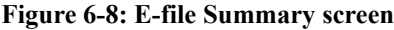

### **E-file Summary**

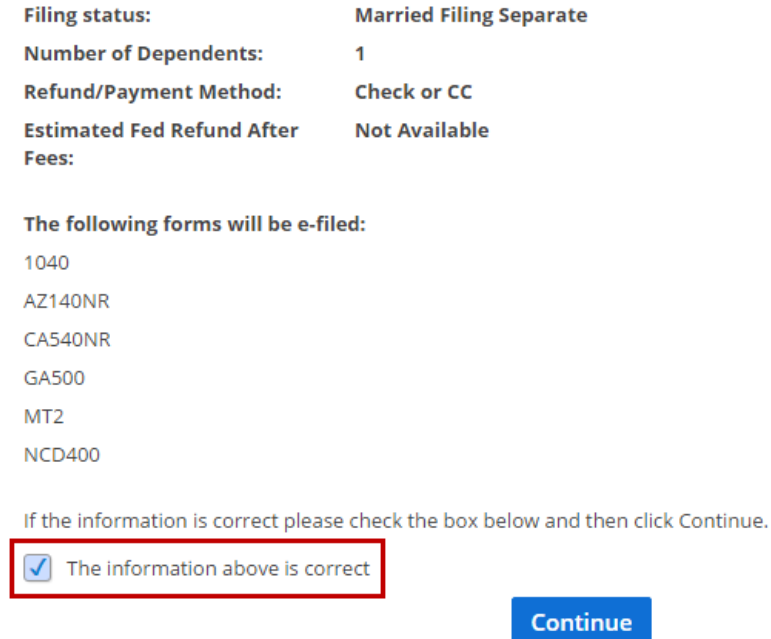

Verify the return information is correct, select the **The information above is correct**  check box, and click **Continue**. The **E-file Return** screen displays ([Figure 6-8\)](#page-51-0). Click the **E-file Return** button to transmit the return.

# **7 Tools, Setup, and Reports**

This chapter covers the various tools and reports available in Web1040. The **Tools** and the **Reports** menus are available from the Web1040 **Home** window ([Figure 5-2 on](#page-29-0)  [page 24](#page-29-0)).

## **Web1040 Tools**

All items on the **Tools** menu can be accessed by the Home Office Administrator. Some items are not available to the Site Administrator or the regular preparer, and some are available only if the Home Office Administrator has activated those options.

## **EF Database**

 $N$  $\Box$  This tool is available to all users.

The online EF database displays real-time data from e-filed returns. Run reports on returns, loans, and checks, search for e-filing information for a single SSN or EIN, access the Multi-Office Manager (MOM), view CSM data for one or multiple offices for returns uploaded through MOM, and check the status of each IRS Service Center.

To access the **EF Database**, from the Web1040 **Home** window, go to **Tools > EF Database.**

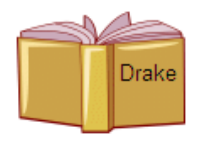

See **Online EF Database** in the *2018 Drake Tax User's Manual* for detailed information on using this feature.

## **Check Printing**

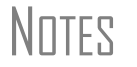

 $N \sim N$  This tool is available to all users.

Use Web Check Printing to print checks for bank products. When checks are printed, a PDF file is created that contains an image of the check. You must first view this image on your computer monitor prior to printing.

 $N$  $\Box$   $\Box$  Adobe Acrobat Reader must be installed on your computer to view and print Web checks.

To access the Web1040 check printing program:

- **1.** From the Web1040 **Home** window, go to **Tools > Print Checks**.
- **2.** Log in to **Web Check Print** using your EFIN and Drake password. The **Available Checks** window ([Figure](#page-53-0) 7-1) displays the checks available for printing under this EFIN in alphabetical order by the taxpayers' first names.

<span id="page-53-0"></span>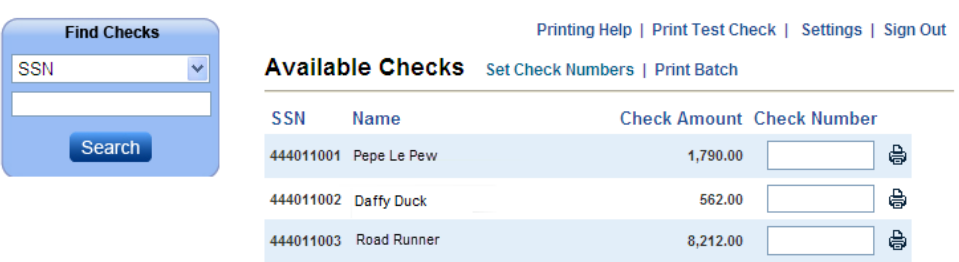

#### **Figure 7-1: Web Check Printing - Available Checks**

**Printing a Test Check** Before printing checks, run a test-print to ensure that checks are printed correctly.

To print a test check:

- **1.** Load paper into the printer. (Drake recommends using blank paper when printing a test check.)
- **2.** From the **Available Checks** window, click **Print Test Check**. The check file is generated and the **Print Your Check** window is opened.
- **3.** Click **View Check**.
- **4.** Click **Open**. The image of the check is opened.
- **5.** Click the printer icon to open the Windows printer dialog box.
- **6.** Make any adjustments necessary to your default printing setup and click **OK**.
- **7.** Close the window displaying the image of the check.

#### **Adjusting Check Alignment**

If the text is not lining up correctly on the check, you must modify the adjustment settings for the printer. To adjust these settings:

<span id="page-54-0"></span>**1.** From the **Available Checks** window, click **Settings**. The **Printer Settings** dialog box is opened [\(Figure](#page-54-0) 7-2).

**Figure 7-2: Printer Settings**

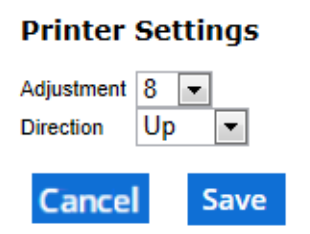

- **2.** Select a number using the **Adjustment** drop list. Each whole number represents approximately a fourth of a line (depending on the individual printer).
- **3.** Move the print up or down in the **Direction** field.
- **4.** Click **Save**. Print a test check after making any adjustment to the printer settings.

**Available Checks** All checks available to be printed are displayed on the **Available Checks** window. Checks can be printed from this screen either one at a time (see ["Printing a Single](#page-54-1)  [Check" on page 49\)](#page-54-1) or in batches of up to 10 checks (see ["Batch Printing Checks" on](#page-55-0)  [page 50](#page-55-0)). Once a check has been printed, it is no longer displayed on the **Available Checks** window.

<span id="page-54-3"></span><span id="page-54-2"></span>**Finding a Check to Print** Use the **Find Checks** dialog box ([Figure 7-3\)](#page-54-2) to locate a check to print. **Figure 7-3: Find Checks**

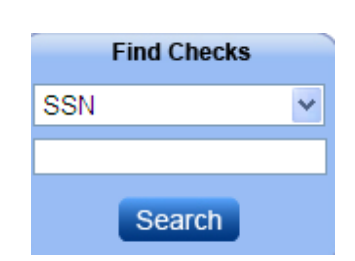

To find a check:

- **1.** Use the top field to select to search by either **SSN** or **Last Name**.
- **2.** Enter either the SSN (without spaces or dashes) or the last name of the primary taxpayer, depending on the selection in step 1.
- **3.** Click **Search**. Checks can be printed from the **Search Results** window.

Click **Show Available Checks** to return to the **Available Checks** window.

<span id="page-54-1"></span>**Printing a Single Check** To print a single check:

**1.** From the **Available Checks** window (or the **Search Results** window after finding a check), enter the number of the check in the **Check Number** field beside the check to be printed.

**Checks**

- **2.** Click the printer icon beside the check number. The check file is generated and the **Print Your Check** window displays.
- **3.** Click **View Check**.
- **4.** Click **Open**. The image of the check is opened.
- **5.** Click the printer icon to open the Windows printer dialog box.
- **6.** Make any adjustments necessary to your default printing setup and click **OK**.
- **7.** Close the window displaying the image of the check.

<span id="page-55-0"></span>**Batch Printing**  Print checks in batches of 40 at a time. To print a batch of checks:

- **1.** From the **Available Checks** window, click **Set Check Numbers**. The **Set Check Numbers** dialog box is opened.
	- **2.** Enter the number of the first check to print in the batch.
	- **3.** Click **Continue**. The **Available Checks** window is opened again with up to 40 checks marked with a check number.
	- **4.** Click **Print Batch**. The check file is generated and the **Print Your Check** window is opened.
	- **5.** Click **View Check**.
	- **6.** Click **Open**. The image of the first check in the batch is displayed. Click the arrows on the Adobe Acrobat toolbar to view the other checks in the batch.
	- **7.** Click the printer icon to print the batch and the Windows printer dialog box is opened.
	- **8.** Make any adjustments necessary to your default printing setup and click **OK**.
	- **9.** Close the window displaying the image of the check.

#### **Reprinting Checks** Since previously printed checks are not displayed on the **Available Checks** window, a check must be found before it can be reprinted.

To reprint a check:

- **1.** From the **Available Checks** window, find the check to be reprinted (see ["Finding](#page-54-3)  [a Check to Print" on page](#page-54-3) 49).
- **2.** Enter the number of the check to be printed in the **Check Number** field.
- **3.** Click the printer icon. The check file is generated and the **Print Your Check** window is opened.
- **4.** Click **View Check**.
- **5.** Click **Open**. The image of the check is displayed.
- **6.** Click the printer icon to open the Windows printer dialog box.
- **7.** Make any adjustments necessary to your default printing setup and click **OK**.

## **Tax Estimator**

 $N$  $\Box$  This tool is available to all users.

Use the **Tax Estimator** to quickly calculate results for an individual (1040) return.

**NOTE** When using the Tax Estimator, you cannot save or e-file the information.

To use the **Tax Estimator**:

- **1.** From the Web1040 **Home** window, go to **Tools > Tax Estimator**.
- **2.** There are four tabs to enter information on (**Taxpayer**, **Income**, **Deductions**, and **Credits**). Select the **Taxpayer Filing Status**.
- **3.** Complete all applicable fields. Click **Next** to access the next tab.
- **4.** Click **Results**. The **Federal Tax Estimator** screen is opened ([Figure](#page-56-0) 7-4).
- **5.** Change the information by selecting a tab and editing the information. Click the **File** tab to get an updated tax calculation. Click **Reset** to clear the information and begin again, or click the **Home** link at the top of the page to return to the Web1040 **Home** window.

#### **Figure 7-4: Tax Estimator Results**

<span id="page-56-0"></span>**Federal Tax Estimator** 

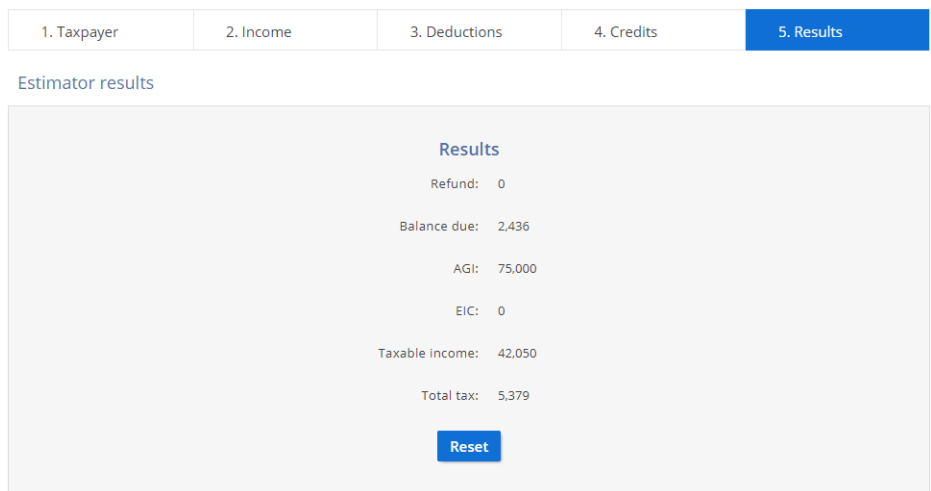

## **Blank Forms**

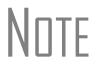

 $N$  $\Box$  This tool is available to all users.

Use the **Blank Forms** tool to print blank federal and state forms, instructions, worksheets, and fillable forms.

To use the **Blank Forms** tool:

- **1.** From the Web1040 **Home** window, go to **Tools > Blank Forms.**
- **2.** Select the tax year of the form to search for.
- **3.** Select to search for a federal form, or select a state from the drop list.
- **4.** Enter the form number or other search criteria.
- **5.** Make a selection to search for **Forms**, **Instructions**, **Publications**, or **Worksheets**. When **Forms** is selected, both blank forms and fillable forms that match your search criteria are listed.
- **6.** Click **Search**.

\_NOTE Not all federal and state forms are available through the **Blank Forms** tool. For additional forms, go to the IRS website or the state's department of revenue (or taxation department) website.

**7.** To display a selection, click the **Name** or **Title** of the form, or the **PDF** icon. All forms are displayed as PDF files.

Use the following key to distinguish types of forms:

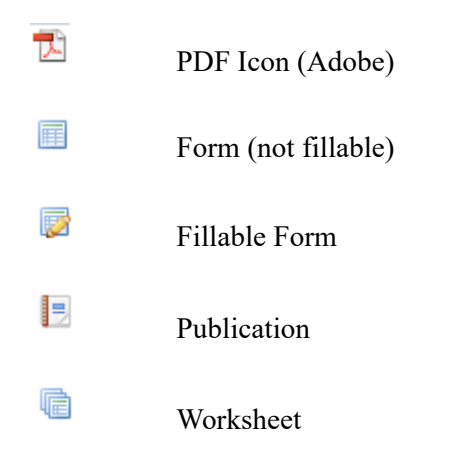

**8.** When finished, click the **Home** link to return to the Web1040 **Home** window.

## **Office Messages**

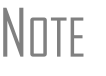

 $N$ notherm This tool is available to the Administrator and the Office Administrator only.

The Administrator and Office Administrator use Office Messages to send messages to all or specific preparers within the office.

To send office messages:

**1.** From the Web1040 **Home** window, go to **Tools > Office Messages**. The **Office Alerts** window is displayed.

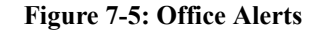

## **Office Alerts**

**Unread Alerts** No Unread Alerts

**View Past Alerts** 

Would you like to create an alert?

**Sent Alerts** 

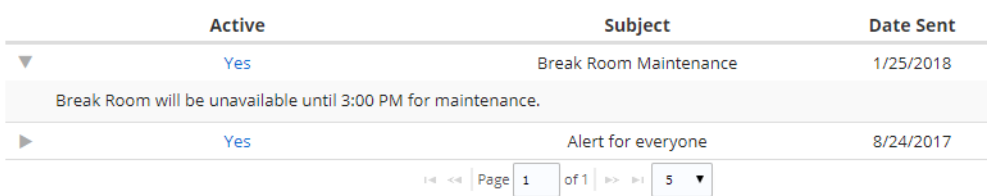

- **2.** Select to view Unread Alerts, View Past Alerts, Create an Alert, or See the alerts you've sent previously.
- **3.** When Create an Alert is selected, the **Create Alerts** window is displayed.

#### **Figure 7-6: Create Alerts Window**

#### **Messages**

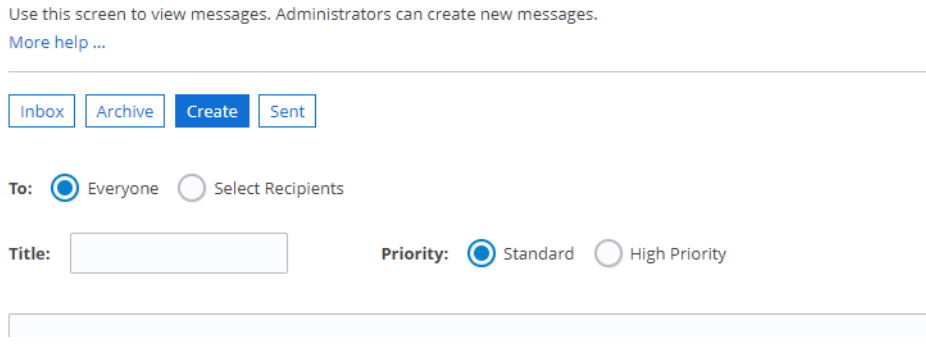

- **4.** Select to send the alert to **Everyone** or **Select Recipients**. When **Everyone** is selected, all preparers in the office will receive the alert. When **Select Recipients** is selected, a **Recipients** field is displayed. Enter the recipient's first or last name. When a preparer's name is entered, a drop list is displayed showing all names that match. Select a preparer from the drop list.
- **5.** Enter a **Title** for the alert and select to mark the alert as either **Standard** or **High Priority**.
- **6.** Enter the text of the alert. The alert is text only and can be a maximum of 2,000 characters.
- **7.** Once the alert is complete, click **Send**. The alert is sent to all recipients immediately and is included in the "See the alerts you've sent" list.

## **Web1040 Setup**

All items on the **Setup** menu can be accessed by the Home Office Administrator. Some items are not available to the Site Administrator or the regular preparer, and some are available only if the Home Office Administrator has activated those options.

## **IP Restrictions**

Use IP Restrictions settings to add IP addresses to blacklists in order to block spam, and whitelists to allow communication from certain senders. An IP address can be entered as a standalone address or in CIDR notation.

## **Office Pricing**

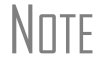

 $N$  This setup option is available to the Home Office Administrator and Site Administrator only.

Use this option to edit the default form pricing (federal and state) established by the Home Office Administrator in the Drake desktop installation. Pricing set using the **Office Pricing** option applies to the selected site only.

Pricing is available on the **Setup** menu if the Home Office Administrator has activated the **Site can setup their own pricing** option in the Drake Remote Manager (see ["Remote Site Setup \(Required\)" on page 13](#page-18-0)). If this option is not selected, the **Pricing** option is not displayed on the **Setup** menu.

To use the **Office Pricing** tool:

**1.** From the Web1040 **Home** window, go to **Setup > Pricing.**

#### **Figure 7-7: Office Pricing**

<span id="page-60-0"></span>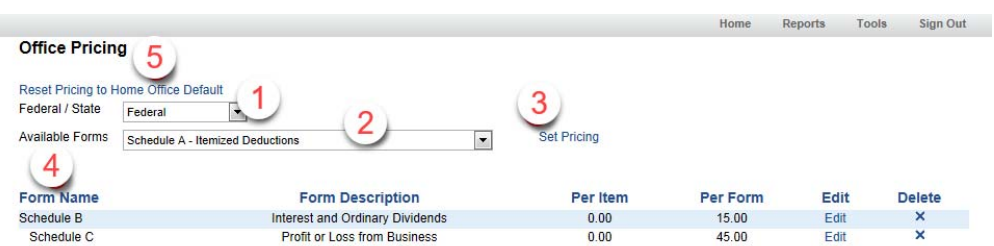

- **2.** Select to edit pricing for a federal or state form using the **Federal/State** drop list (item #1 in [Figure](#page-60-0) 7-7). To edit form pricing for a state, select the state.
- **3.** Select the form from the **Available Forms** drop list (item #2 in [Figure](#page-60-0) 7-7).
- **4.** Click **Update Pricing** (item #3 in [Figure](#page-60-0) 7-7). The **Update Pricing** window is opened.
- **5.** Enter the **Per Item** or **Per Form** price. If **Per Item** pricing does not apply to the selected form, the field is not available. Do not type the dollar sign (\$) when entering the price. These fields are numeric.
- **6.** Click **Save**. The **Office Pricing** window is opened again, listing the forms with edited pricing (item #4 in [Figure](#page-60-0) 7-7). Select **Federal** from the **Federal/State** drop list to list the federal forms with edited pricing. Select a state from the **Federal/State** drop list to list that state's forms with edited pricing.

Click **Edit** next to a listed form to make additional pricing edits or **Delete** to remove site pricing from that form.

\_NOTE Forms with edited site pricing are not listed in the **Available Forms** drop list. If site pricing is removed from a form, it is again included on the **Available Forms** list.

To remove edited site pricing and return to using the pricing established by the Home Office Administrator, select **Reset Pricing to Home Office Default** (item #5 in [Figure 7-7](#page-60-0)).

Click the **Home** link at the top of the **Office Pricing** window to return to the Web1040 **Home** window.

## **Reset User Passwords**

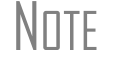

 $N_{\rm HTF}$  This setup option is available to the Home Office Administrator only.

For your protection, a stronger password is required this tax year. Before logging into the account, preparers may be prompted to create a new password to meet the proper security requirements. The **Reset User Passwords** option can be used by the Home Office Administrator and Site Administrator to reset preparer passwords. Enter a preparer name in the **Search for Preparer** field and click **Search**. The preparer's name is displayed with their username. Click **Reset Password** to create a temporary password.

The preparer will use the temporary password to log in and will be prompted to create a new password (which must have 8-25 characters, 1 upper case letter, 1 lower case letter, 1 number and 1 special character). After creating a new password, the preparer will be signed out and must sign back in with the new password.

## **Update Password**

 $N$  $\Box$  This setup option is available to all users.

Stronger passwords are required this tax year for security purposes. Users can update their password by going to **Setup > Update Password**. Enter the new password (which must have 8-25 characters, 1 upper case letter, 1 lower case letter, 1 number and 1 special character). Repeat the new password and click **Save**.

## **Locked Fields**

 $N$  $\Box$  This setup option is available to the Home Office Administrator only.

Use this option to prevent a preparer from entering data in individual fields on a federal and state form. A preparer is not able to access a locked field. The Home Office Administrator and Site Administrator can make entries into locked fields.

To lock fields, complete the following steps:

- **1.** From the Web1040 **Home** window, go to **Setup > Locked Fields**. The **Lockable Fields** window is opened.
- **2.** Select whether the form is a federal form or a state form using the **Federal/State** drop list.
- **3.** Select the form with the field to be locked using the **Form** drop list. The screen is refreshed and displays all field names on the selected form. **No** in the **Locked?** column indicates the field is not locked. **Yes** in the **Locked?** column indicates the field is locked.
- **4.** To lock a field, click **No** to the right of the field name. To unlock a field, click **Yes** to the right of the field name. The screen is refreshed and displays the change each time a field is either locked or unlocked.
- **5.** Click the **Home** link at the top of the **Lockable Fields** window to return to the Web1040 **Home** window.

## <span id="page-62-0"></span>**Verified Fields**

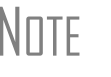

 $N$  $\Box$  This setup option is available to the Home Office Administrator only.

Use this option to set certain fields apart for review. Verified fields are shaded green and must be verified (cleared) prior to e-filing. Fields on federal and state forms can be set to require verification.

To specify fields requiring verification:

- **1.** From the Web1040 **Home** window, go to **Setup > Verified Fields** to open the **Verifiable Fields** window [\(Figure](#page-62-1) 7-8).
- **2.** Select whether the form is a federal form or a state form using the **Federal/State** drop list.
- **3.** Select the form with the field to be verified using the **Form** drop list. The screen is refreshed and displays all field names on the selected form. The **Verify?** column displays **No** if the field is not set to require verification or **Yes** if it does require verification.
- **4.** To require a field to be verified, click the word **No** to change it to **Yes**. To turn off the verification requirement for a field, click the word **Yes** to change it to **No**.
- **5.** Click the **Home** link at the top of the **Verifiable Fields** window to return to the Web1040 **Home** window.

<span id="page-62-1"></span>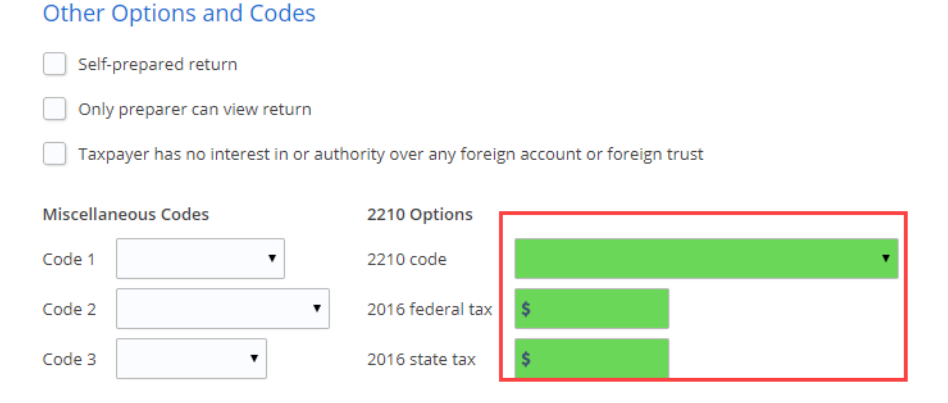

#### **Figure 7-8: Verified Fields**

## **Custom Flags**

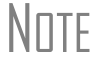

 $N$ ∏ $\Box$  This setup option is available to the Home Office Administrator only.

A home office can add custom flags to appear at the bottom of the **Taxpayer Infor-**Flags must be cleared (boxes unchecked) prior to e-filing. Use the **Custom Flags** 

**Setup** to Add, Enable and Disable custom flags. Returns can then be filtered in the Client Status Report based on whether a flag is present or not present in a return.

- **1.** From the Web1040 **Home** window, go to **Setup > Custom Flags** to open the **Custom Flags** window ([Figure](#page-71-0) 7-14).
- **2.** Name the custom flag in the **Flag Name** field (maximum length is 25 characters)
- **3.** Click **Add Flag**. The new flag will be enabled.
- **4.** Disable or Enable existing custom flags by clicking the **Disable** or **Enable** link beside the **Flag Name**. Disabled flags will no longer appear on the **Taxpayer Information Screen** or in the Client Status Report filter options.
- **5.** To see a list of all custom flags including both enabled and disabled status settings, click the **All** filter button in the **Show** section of the **Custom Flags Setup**.

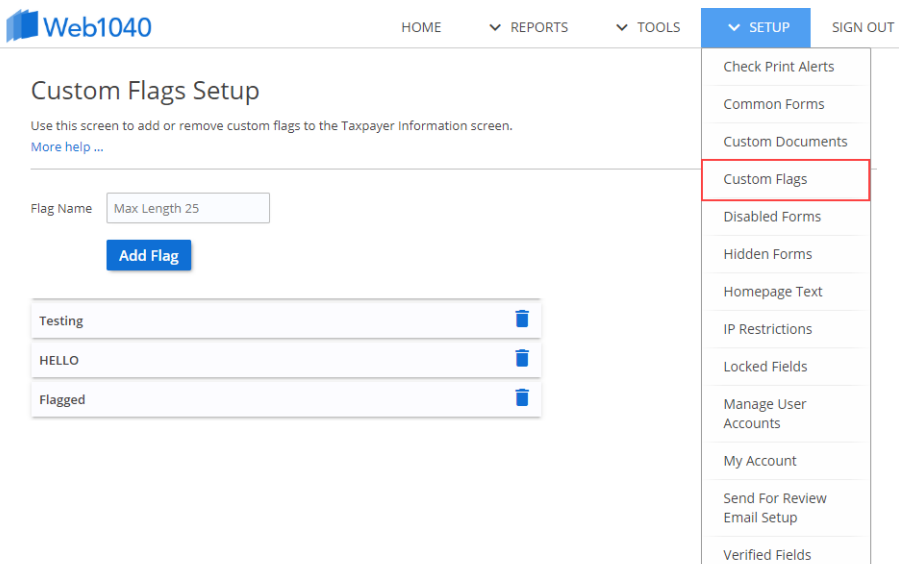

#### **Figure 7-9: Custom Flags**

## **Custom Documents**

 $N$  $\Box$  This setup option is available to the Home Office Administrator only.

Use this option to add site-specific documentation to the top of the **Taxpayer Information** screen. Change these documents as often as needed.

To specify these documents, complete the following:

**1.** From the Web1040 **Home** window, go to **Setup > Custom Documents** to open the **Custom Documents** window ([Figure](#page-64-1) 7-10).

#### **Figure 7-10: Custom Documents Setup**

<span id="page-64-1"></span>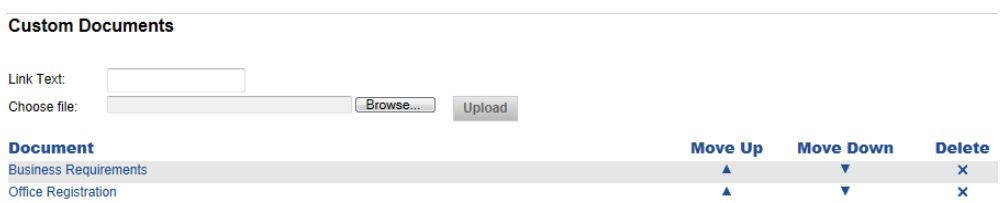

- **2.** Enter the text that will be displayed to identify this link in the **Link Text** field.
- **3.** Click **Browse** to locate the PDF file that you wish to display when the link is clicked from the **Taxpayer Information** screen.

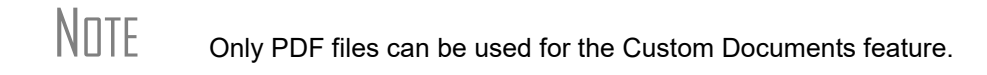

- **4.** Click **Upload**. The text entered in the **Link Text** field is displayed in the **Document** list.
- **5.** Click the link text to view the document. Use the controls to the right of the link to reorder the documents or delete a document.
- **6.** Click the **Home** link at the top of the **Custom Documents** window to return to the Web1040 **Home** window.

## <span id="page-64-0"></span>**Common Forms**

NOTE This setup option is available to all users.

Use the **Common Forms** tool to choose which input screens are listed on the **Common** tab under the **Review** section in a return. The **Common** tab is a quick way to access input screens that you use most often without having to use that portion of the interview process.

The Home Office Administrator can set up one list of Common Forms to be used by all preparers at the Home Office; another list to be used by an entire site or office; and a third list to be used when he or she is preparing a tax return.

The Site Administrator can set up a list of Common Forms to be used by all preparers at his or her site and another list for when the Site Administrator preparers tax returns. Each Preparer can set up their own individualized list of Common Forms.

Common Forms lists created by the Site Administrator replace the lists established by the Home Office Administrator. The lists created by each Preparer replaces those set up by the Home Office Administrator and their Site Administrator.

To create a Common Forms list:

- **1.** From the Web1040 **Home** window, go to **Setup > Common Forms**.
- **2.** Using the **Set for** drop list, select to make a list for yourself as a **Preparer (self)**, the **Office**, or the **Home Office**.
- **3.** Select to display a list of either **Federal** or **State** forms. If **State** is selected, a **State** field displays. Select the desired state from the drop list.
- **4.** Select the form to include on the Common Forms list from the **Form** drop list.
- **5.** Click **Add Form**

Continue adding forms until the list is complete. Re-order the list by selecting a form and clicking the arrow in the **Move Up** and **Move Down** columns. Remove a form from the list by selecting the form and clicking the "X" in the **Remove** column.

## <span id="page-65-0"></span>**Disabled Forms**

 $N$ notherm This setup option is available to the Home Office Administrator only.

This tool allows the Home Office Administrator to make a form unavailable, and displays a message to contact the Home Office if the preparer believes he or she needs to use the form.

To make a form unavailable:

- **1.** From the Web1040 **Home** window, go to **Setup > Disabled Forms**.
- **2.** Select to make either a federal or state form unavailable.
- **3.** Use the **Form** drop list to select the form.
- **4.** Click **Add Form**. The unavailable form is listed.
- **5.** Click the **Home** link at the top of the **Disabled Forms** window to return to the Web1040 **Home** window.

To make a form available:

- **1.** From the Web1040 **Home** window, go to **Tools > Disabled Forms**.
- **2.** Select whether the unavailable form is a federal or state form.
- **3.** Click the **X** to the right of the form under **Remove From List** to make it available. The form is removed from the list of unavailable forms.
- **4.** Click the **Home** link at the top of the **Disabled Forms** window to return to the Web1040 **Home** window.

## **Hidden Forms**

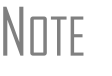

 $N$  $\Box$  This setup option is available to the Home Office Administrator only.

Hidden forms do not appear under the Review tab for site administrators and regular preparers under the **Review** tab. Hidden forms are accessible by entering the screen code into the **Open Form** field. If the Home Office Administrator wants to deny access to a form by the preparer, the form should also be disabled. See ["Disabled](#page-65-0)  [Forms" on page 60](#page-65-0) for more information.

To hide a form:

- **1.** From the Web1040 **Home** window, go to **Setup > Hidden Forms**.
- **2.** Select to make either a federal or state form hidden.
- **3.** Use the **Form** drop list to select the form.
- **4.** Click **Add Form**. The hidden form is listed.
- **5.** Click the **Home** link at the top of the **Hidden Forms** window to return to the Web1040 **Home** window.

To make a form visible:

- **1.** From the Web1040 **Home** window, go to **Tools > Hidden Forms**.
- **2.** Select whether the hidden form is a federal or state form.
- **3.** Click the **X** to the right of the form under **Remove From List** to make the form visible. The form is removed from the list of hidden forms.
- **4.** Click the **Home** link at the top of the **Hidden Forms** window to return to the Web1040 **Home** window.

## **Send for Review Email Setup**

 $N$  This setup option is available to the Home Office Administrator only.

This tool allows a Home Office Administrator to define the e-mail address that returns are sent to when the preparer selects **Send for Review** from within a return. One e-mail address is used per EFIN.

To set up the e-mail address:

- **1.** From the Web1040 **Home** window, go to **Setup > Send for Review Email Setup**.
- **2.** Click **Edit** next to the EFIN of the e-mail address to edit. The EFIN and Remote Site information is displayed along with the **Send for Review Email** field.
- **3.** Enter the e-mail address to be used for the selected EFIN.
- **4.** Click **Save**. The updated e-mail information is displayed in the **Send For Review Email** column.

## **Web1040 Reports**

There are four report types available in Web1040: **Client Status** reports that are similar to the Client Status Manager in the desktop version of Drake, **Client Contact** reports that are similar to the Client Reports in the desktop version of Drake, **Fees** report that show various fees associated with returns, and a **Login Audit** report that displays the last login information by preparer.

## **Client Status Reports**

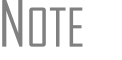

NOTE Client Status Reports are available to all users.

Client Status reports display various types of data, including the primary taxpayer's SSN and name, return status, and the date the return was last accessed. Use this report for searching, viewing, organizing, printing, and exporting data.

#### **About Client Statuses**

A *client status* is the stage of a return in the return-preparation cycle. Client statuses are divided into main categories: Federal, State, Bank Status, Bank Product, and Awaiting Review. There are additional filter selections within each of these categories to control which returns are listed in the **Filter Results** section of the report.

**Filtering Data** To run the Client Status report, from the Web1040 **Home** window, go to **Reports > Client Status Reports**. The **Client Status Reports** window is opened. This window is divided into the **Filter Selection** section [\(Figure 7-11](#page-68-0)) and the **Report Results** section ([Figure 7-13](#page-70-0))

<span id="page-68-0"></span>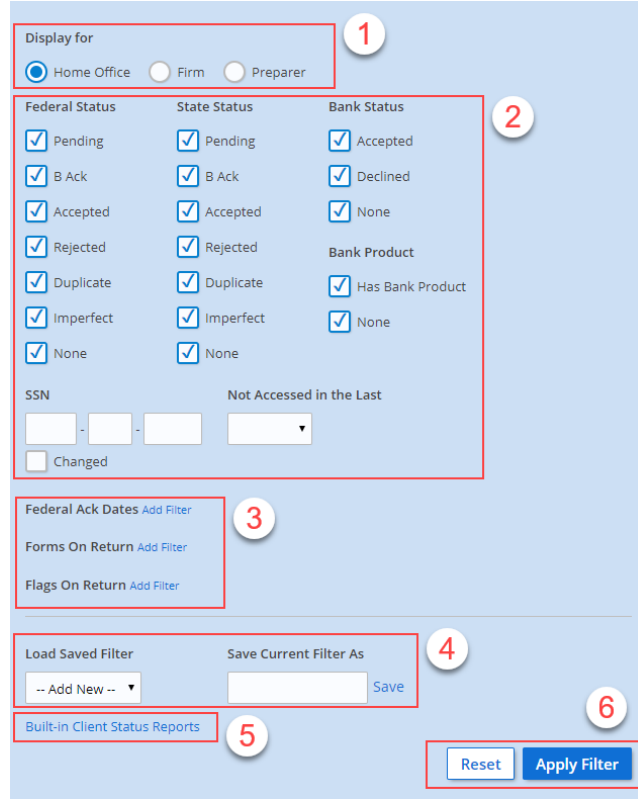

**Figure 7-11: .Client Status Reports Filter**

To filter the returns that are displayed in the **Report Results** section:

- **•** (Item #1 in [Figure 7-11\)](#page-68-0) Home office administrators only, have the option to run reports displaying all returns for each office, and all returns for the home office. Select **Firm** to display all returns prepared by the chosen office. Select **Home Office** to display all returns prepared in the home office. Select **Preparer** to only display returns prepared by the logged-in preparer. Users without administrative settings may run reports using **Firm** (only their office) and **Preparer** filter options.
- **•** (Item #2 in [Figure 7-11\)](#page-68-0) By default, the report displays all returns. Selected filters are indicated by a check mark. Modify the filter by selecting or clearing a filter check box. You can also filter for returns that either includes or does not include specific forms. Delete a previously chosen form from the filter by selecting **Remove** beside the form name. Click **Apply Filter** to run the report using the new filter settings.

<span id="page-68-1"></span>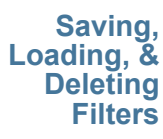

**•** (Item #3 in [Figure 7-11\)](#page-68-0) — To save a filter selection, click **Add Filter**, enter a name for the current filter in the **Save Filter As** field and click **Save** to the right of the field. The filter name is added to the **Load Saved Filter** drop list.

To use a previously saved filter, select the filter using the **Load Saved Filter** drop list and click **Apply Filter**. To delete a previously saved filter, select the filter using the **Load Saved Filter** drop list and click **Delete** to the right of the field.

- **•** (Item #4 in [Figure 7-11\)](#page-68-0) Web1040 includes nine built-in client status reports. These reports have the appropriate filters selected based on the type of report. You can run these reports as is or select the report that most closely matches the criteria that you need, then modify the filters to produce the exact report you require. Once the desired filters are selected, name and save the filter settings using the **Save Filter As** field (see ["Saving, Loading, & Deleting](#page-68-1)  [Filters" on page 63\)](#page-68-1) to make running this report much easier in the future.
- **•** (Item #6 in [Figure 7-11\)](#page-68-0) Click **Apply Filter**. All returns matching criteria set by the filter are listed in the results section at the bottom of the window.

#### **Figure 7-12: Built-In Client Status Reports**

#### **Built-in Client Status Reports Bank Products Accepted Bank Products Declined** Federal and State Returns Prepared - Never eFiled Federal Returns - Rejected or Duplicated **Federal Returns Accepted** Federal Returns Accepted with Rejected State Federal Returns Accepted without a Bank Product Federal Returns Rejected with Bank Product Returns with Acks last 7 days

 $N$ notable  $\Box$  Saving new filter settings of a built-in report does not modify the original built-in report.

**Report Results** The report displays in the results section at the bottom of the **Client Status Reports**  window. Use the results section to open a return, sort the filtered returns, print, and export the filtered list. The number of returns matching the filter criteria is displayed in the results section header [\(Figure 7-13](#page-70-0)).

> Use the **Records per page** drop list (item #2 in [Figure 7-13](#page-70-0)) to display 10, 25, 50, 100, or All returns per page.

<span id="page-70-0"></span>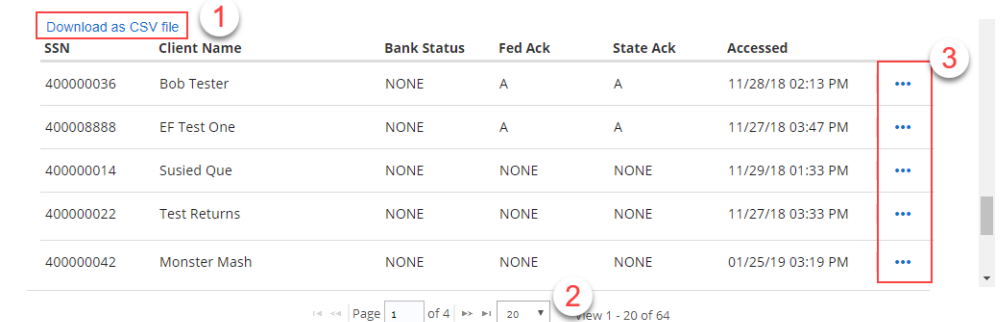

#### **Figure 7-13: Client Status Report Results**

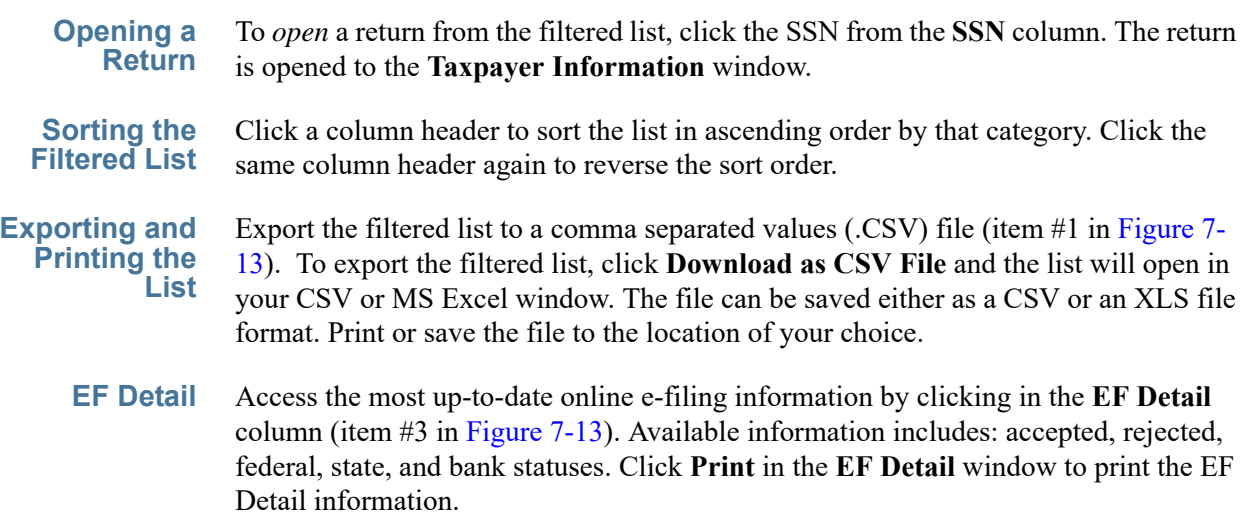

## **Client Contact Report**

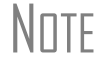

NOTE This report is available to the Home Office Administrator and Site Administrator only.

This report displays client contact information, including the primary taxpayer's SSN and date of birth, taxpayer and spouse's phone numbers, address, and email address.

**Filtering Data** To run the Client Contact report, from the Web1040 **Home** window, go to **Reports > Client Contact Report**. The **Client Contact Report** window is opened. This window is divided into the **Filter Selection** section [\(Figure 7-14\)](#page-71-0) and the **Report Results** section.

#### **Figure 7-14: Filtering data using the Client Contact report**

<span id="page-71-0"></span>**Client Contact Report** 

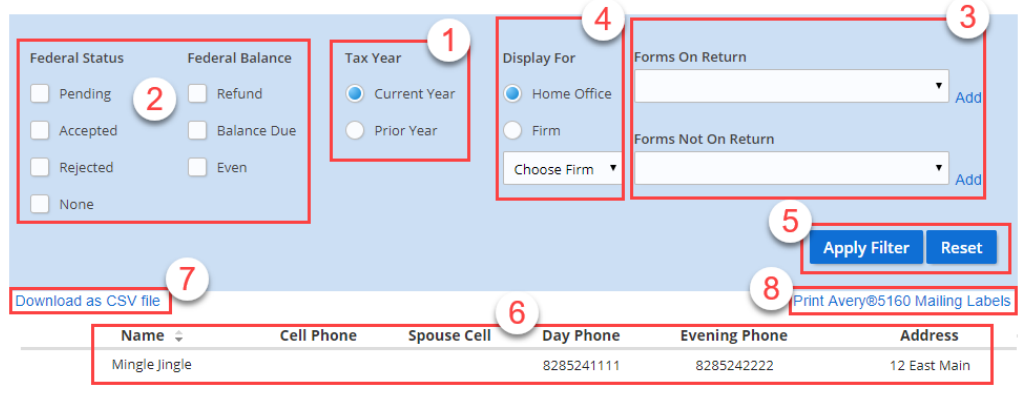

To filter the clients that are displayed in the **Report Results** section:

- **• Tax Year** (Item #1 in [Figure 7-14\)](#page-71-0) Display all clients with returns prepared at the site for the current year by selecting **Current Year**, and for the prior year by selecting **Prior Year**. The Home Office Administrator can display all clients by selecting **Home Office**. The **Home Office** options is not available to other users.
- **• Federal Status and Federal Balance** (Item #2 in [Figure 7-14](#page-71-0)) By default, the report displays all clients. Modify the filter by selecting or clearing a filter check box.
- **Forms On or Not On Return** (Item #3 in [Figure 7-14](#page-71-0)) Filter for clients that have returns that either includes or does not include specific forms. Delete a previously chosen form from the filter by selecting **Remove** beside the form name.
- **•** Item #4 in [Figure 7-14](#page-71-0)) Home office administrators only, have the option to run reports displaying all clients for each office by selecting **Firm** and select the firm name from the **Choose Firm** droplist. Preparers will only see the filters for their own firm.
- **•** (Item #5 in [Figure 7-14\)](#page-71-0) Click **Apply Filter** to run the report using the new filter settings. Click Reset to return to the default filter.

**Sorting the Filtered List** The report displays in the results section at the bottom of the **Client Contact Report**  window (item #6 in [Figure 7-14\)](#page-71-0). Click a column header to sort the list in ascending order by that category. Click the same column header again to reverse the sort order.

**Exporting and Printing the List** Export the filtered list to a comma separated values (.CSV) file. To export the filtered list, click **Download as CSV File** and the list will open in your CSV or MS Excel window (item  $\#$ 7 in [Figure 7-14\)](#page-71-0). The file can be saved either as a CSV or an XLS file format. Print or save the file to the location of your choice.

#### **Printing Mailing Labels**

Download the report results into mailing label format (Avery 5160 Mailing Label format), that can be printed or saved as a pdf document. Click **Print Avery® 5160 Mailing Labels** (item #7 in [Figure 7-14\)](#page-71-0) to download, save and/or print.
### <span id="page-72-1"></span>**Fees Report**

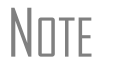

 $N$  $\Box$ This report is available to the Home Office Administrator and Site Administrator only.

This report displays the primary taxpayer's SSN and name, refund amount, and bank, preparation, and additional fees.

### **Filtering Data**

To run the Fees report, from the Web1040 **Home** window, go to **Reports > Fees Report**. The **Fees Report** window is opened. This window is divided into the **Filter Selection** section [\(Figure 7-15\)](#page-72-0) and the **Report Results** section.

**Figure 7-15: Filtering data using the Fees report**

<span id="page-72-0"></span>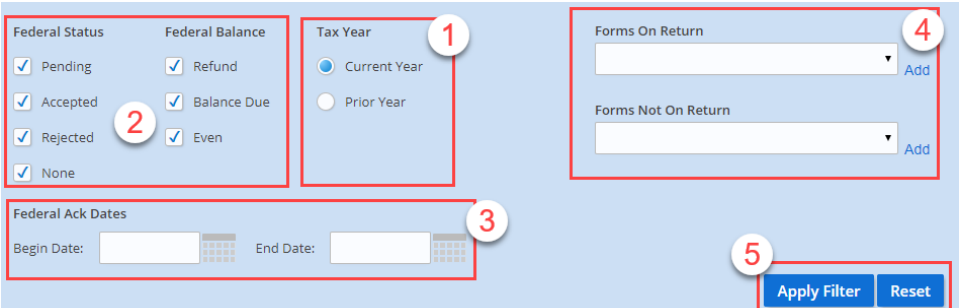

- **•** (Item #1 in [Figure 7-15](#page-72-0)) Display all client information with returns prepared at the site by selecting **Firm**. The Home Office Administrator can display all client information by selecting **Home Office**. The **Home Office** option is not available to other users.
- **•** (Item #2 in [Figure 7-15\)](#page-72-0) Select to display client information of clients that have had returns prepared either in the current tax year or a prior year.
- **•** (Item #3 in [Figure 7-15](#page-72-0)) By default, the report displays all clients. Modify the filter by selecting or clearing a filter check box.
- **•** (Item #4 in [Figure 7-15](#page-72-0)) Filter for clients that have returns that either includes or does not include specific forms. Delete a previously chosen form from the filter by selecting **Remove** beside the form name.
- **•** (Item #5 in [Figure 7-15](#page-72-0)) Click **Run Report** to run the report using the new filter settings.

### **Report Results** The report displays in the results section at the bottom of the **Fees Report** window. Click a column header to sort the list in ascending order by that category. Click the same column header again to reverse the sort order. Export the filtered list to a comma separated values (.CSV) file that can be opened in Microsoft Excel. See ["Sorting the](#page-71-0)  [Filtered List" on page 66](#page-71-0) for more details).

### <span id="page-73-0"></span>**Login Audit Report**

N∏TF This report is available to the Home Office Administrator and the Site Administrator.

This report displays the login ID, name, and last login date. The Home Office Administrator's **Login Audit Report** displays this information for all users at all sites. The Site Administrator sees this information for all users at his or her site.

To run the Login Audit report, go to **Reports > Login Audit**. The **Login Audit Report** is displayed.

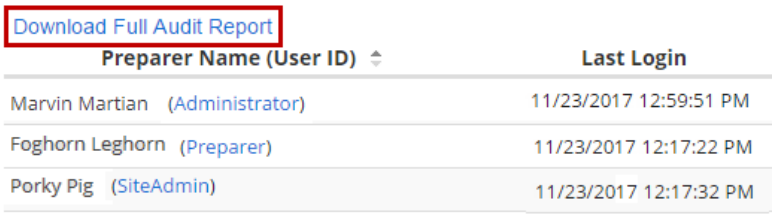

### **Figure 7-16: Login Audit Report**

Click an individual preparer's ID to display a complete list of every login date and time for the selected preparer, and the IP address that was used for that session. Click **Back to Login Audit Report** to return to the full login report window.

The Home Office Administrator can also click **Download Full Audit Report** to open a Microsoft Excel spreadsheet showing all site EFINs and site names, Preparer names and IDs, the IP address used for each session, and login dates and times.

# **Index**

### **A**

Associating Screens [31](#page-36-0)

### **B**

Bank Products [41](#page-46-0) Blank Forms [52](#page-57-0)

### **C**

Calculation Results [43](#page-48-0) Check Printing [48](#page-53-0) Adjusting Check Alignment [48](#page-53-1) Available Checks [49](#page-54-0) Batch Printing Checks [50](#page-55-0) Finding a Check to Print [49](#page-54-1) Printing a Single Check [49](#page-54-2) Printing a Test Check [48](#page-53-2) Reprinting Checks [50](#page-55-1) Client Status Report [62](#page-67-0) Client Statuses [62](#page-67-1) Filtering Data [62](#page-67-2) Common Forms [59](#page-64-0) Consent to Disclose [39](#page-44-0) Consent to Use [39](#page-44-0) Contacting Drake Support E-mail Drake Support [1](#page-6-0) Fax Support [2](#page-7-0) Telephone Support [1](#page-6-1) Creating an Internet Favorite [23](#page-28-0) Creating New Returns [25](#page-30-0) Custom Documents [58](#page-63-0)

### **D**

Deleting a Return [25](#page-30-1) Demographics [37](#page-42-0) Filing Status [37](#page-42-1) Indicating a Deceased Taxpayer [37](#page-42-2) Residency Information [38](#page-43-0) Return Elections [38](#page-43-1) Taxpayer Information [37](#page-42-3) Detail Worksheets [32](#page-37-0) Direct Debit [41](#page-46-0) Direct Deposit [41](#page-46-0) Disabled Forms [60](#page-65-0) Download Client Files - Batch Mode [17](#page-22-0) Download Client Files - Ready for Review [17](#page-22-1)

### DrakeRM [11](#page-16-0)

### **E**

EF Database [47](#page-52-0) EIN Database [31](#page-36-1) E-Pay [27](#page-32-0) ERO Setup [4](#page-9-0) Estimator [51](#page-56-0)

### **F**

Filing Status [37](#page-42-4) Finding & Opening Returns [24](#page-29-0) Firm Setup [4](#page-9-1) Forms Review [41](#page-46-1)

### **H**

Help [33](#page-38-0) Field-Level Help [33](#page-38-1) Section Help [33](#page-38-2) Hidden Forms [61](#page-66-0) Home Window in Drake [19](#page-24-0) Home Window in Web 1040 [24](#page-29-1) Creating New Returns [25](#page-30-0) Finding & Opening Returns [24](#page-29-0)

### **I**

Interview Process [39](#page-44-1) Forms Review [41](#page-46-1)

### **L**

Letter Setup [9](#page-14-0) Locked Fields [54](#page-59-0)

### **N**

Navigation [29](#page-34-0)

### **O**

Office Alerts [53](#page-58-0) Office Pricing [54](#page-59-1)

### **P**

PIN Information [41](#page-46-2) Preparer Setup [5](#page-10-0) Adding a Preparer [5](#page-10-1) Preparer Security [5](#page-10-2) Pricing Profiles [15](#page-20-0) Pricing Setup [9](#page-14-1) Printing the Return [28](#page-33-0)

QuickCalc [28](#page-33-1)

### **R**

Tax Year 2018 71 **Q** Refund and Balance Due Options [41](#page-46-0) Remote Manager Creating a Desktop Shortcut [11](#page-16-1) Remote Site Management [11](#page-16-2) Remote Site Management [11](#page-16-2) Edit Firm DCN [15](#page-20-1) Pricing Profiles [15](#page-20-0) Remote Program Setup - Required [11](#page-16-3) Remote Site Setup - Required [13](#page-18-0) View Tax Returns [14](#page-19-0) Reports Client Contact Report [65](#page-70-0) Client Status Report [62](#page-67-0) Fees Report [67](#page-72-1) Login Audit Report [68](#page-73-0) Reset User Passwords [55](#page-60-0) Results Tab [43](#page-48-0) Return Elections [38](#page-43-1)

### **S**

Send For Review [27](#page-32-1) Send for Review Email Setup [61](#page-66-1) Setup Administrative Options [6](#page-11-0) Data Locations [5](#page-10-3) ERO [4](#page-9-0) Firm [4](#page-9-1) Letter [9](#page-14-0) Office Pricing [54](#page-59-1) Options [6](#page-11-1) Preparer [5](#page-10-0) Pricing [9](#page-14-1) Reset User Passwords [55](#page-60-0) Send for Review [61](#page-66-1) Update Password [56](#page-61-0) Special Symbols [29](#page-34-1) State Returns [32](#page-37-1)

### **T**

Tabs [32](#page-37-1) Tools Blank Forms [52](#page-57-0) Check Printing [48](#page-53-0) Common Forms [59](#page-64-0) Custom Documents [58](#page-63-0) Disabled Forms [60](#page-65-0) EF Database [47](#page-52-0)

Hidden Forms [61](#page-66-0) Locked Fields [54](#page-59-0) Office Alerts [53](#page-58-0) Tax Estimator [51](#page-56-1) Verified Fields [57](#page-62-0)

### **U**

Update Password [56](#page-61-0)

### **V**

Verified Fields [32](#page-37-2), [57](#page-62-0) Viewing the Return [28](#page-33-0)

### **W**

Web 1040 Associating Screens [31](#page-36-0) Creating New Returns [25](#page-30-0) Deleting a Return [25](#page-30-1) Detail Worksheets [32](#page-37-0) EIN Database [31](#page-36-1) Finding & Opening Returns [24](#page-29-0) Finding Returns [24](#page-29-0) Home Window [24](#page-29-2) Login Screen [23](#page-28-1) Navigation [29](#page-34-0) Opening Returns [24](#page-29-3) Reports [62](#page-67-3) Special Symbols [29](#page-34-1) State Returns [32](#page-37-3) Tabs [32](#page-37-1) Tools [47](#page-52-1) Verified Fields [32](#page-37-2) ZIP Code Database [31](#page-36-2)

### **Y**

Your Forms Tab [41](#page-46-3)

### **Z**

ZIP Code Database [31](#page-36-2)

# **Appendix: Forms and Screen Codes**

The following list includes all the federal forms, schedules, etc., available in Web1040, and where they can be found in the **Review** section (see ["Once all Advanced E-File Options have been set, click Continue to](#page-46-3)  [display Review." on page 41\)](#page-46-3). The screen codes to enter in the **Go to Form** field to access these screens directly are also listed. For listings with multiple screen codes, use any of the codes listed to access that screen. Forms with a screen code of **No Screen Code** must be accessed by going to the appropriate tab and selecting the form.

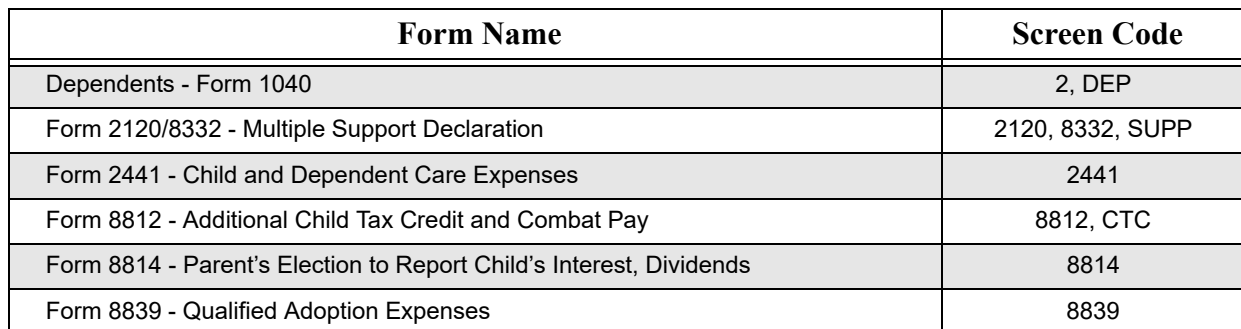

### **Dependents Forms**

### **Income Forms**

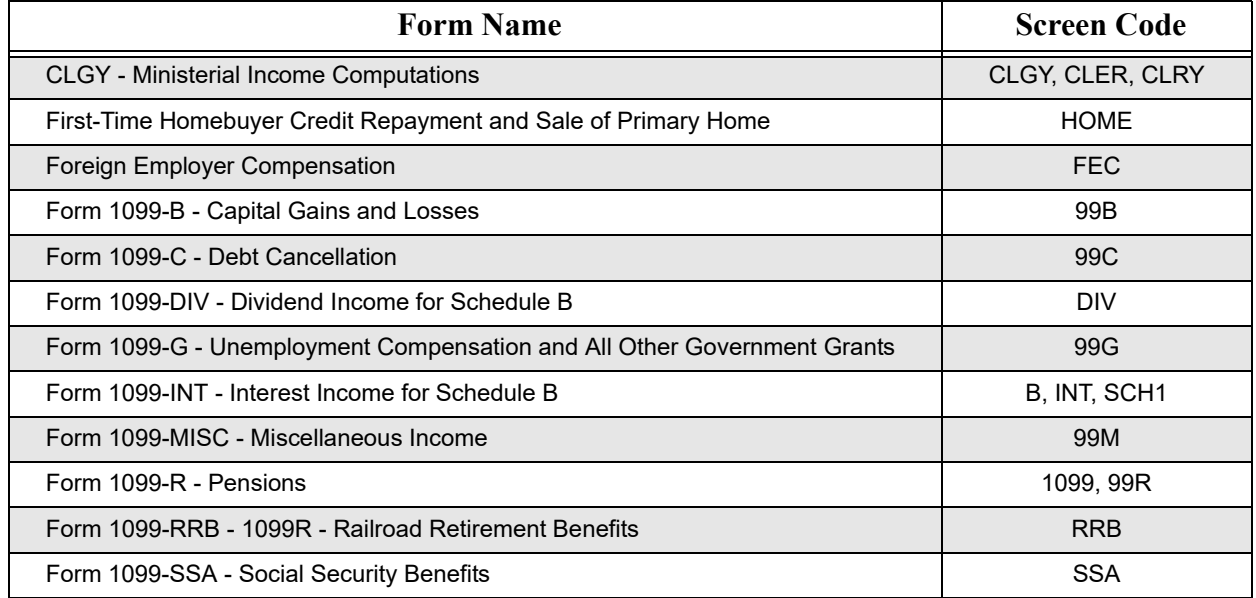

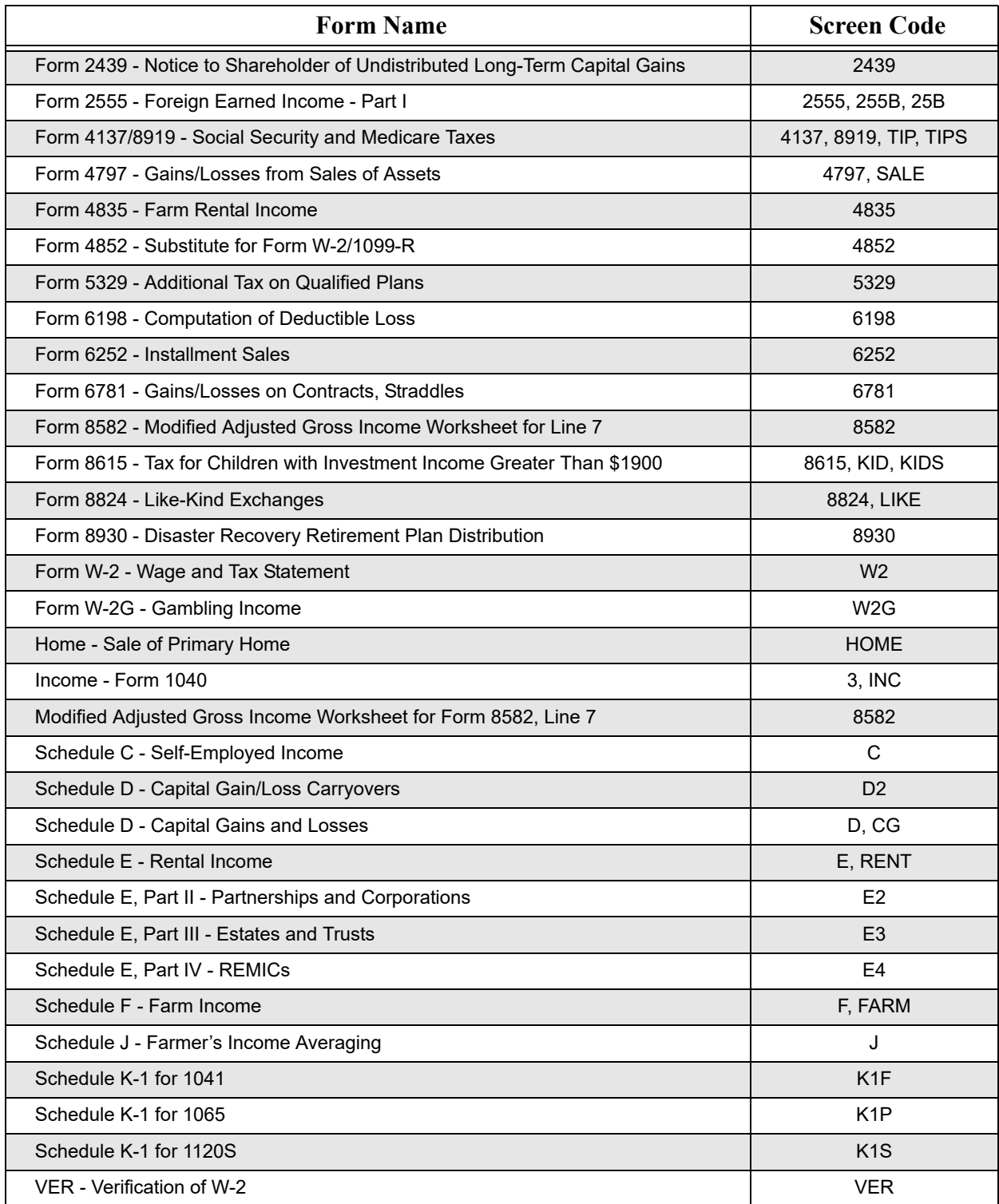

## **Deductions Forms**

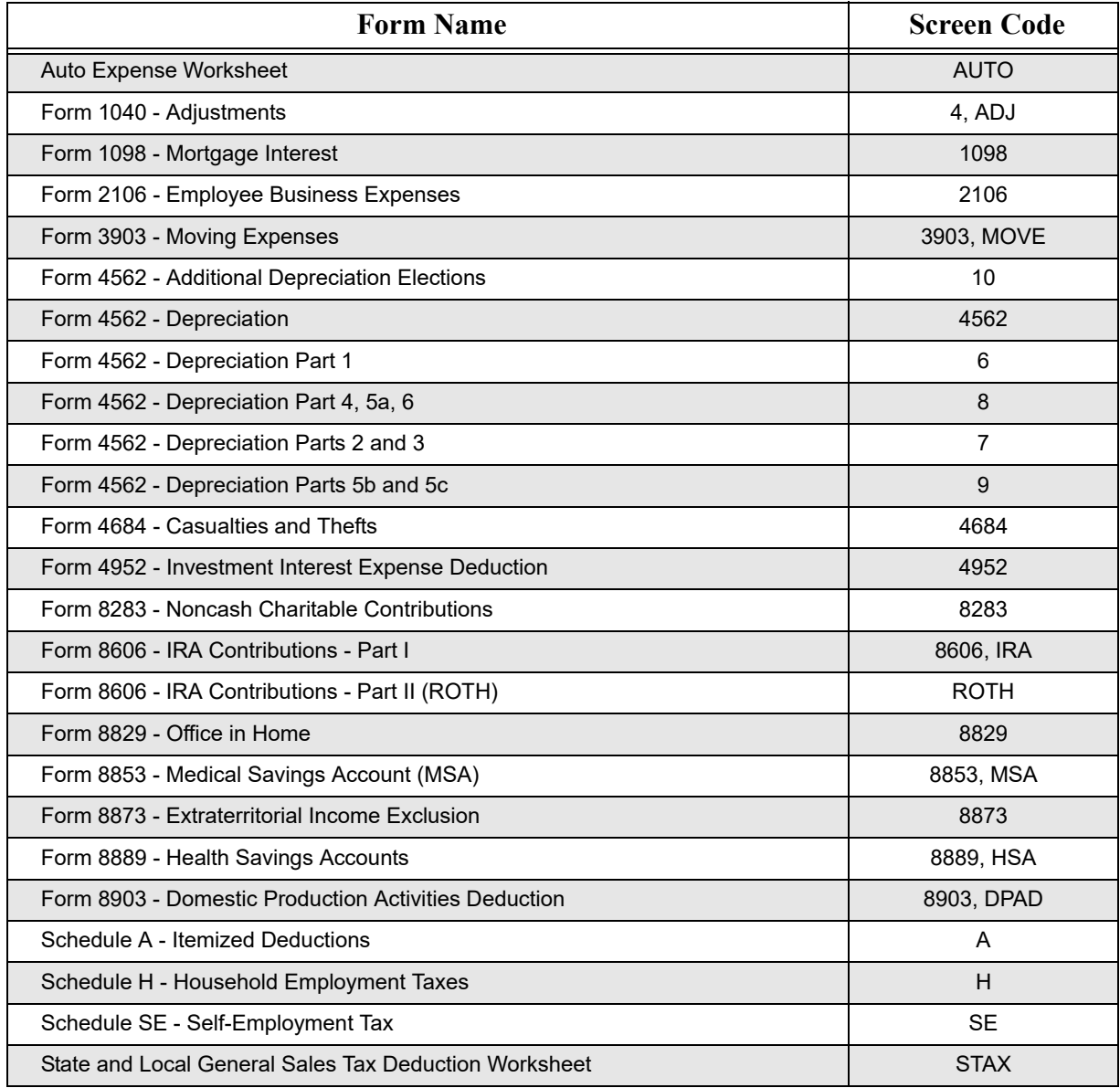

# **Credits Forms**

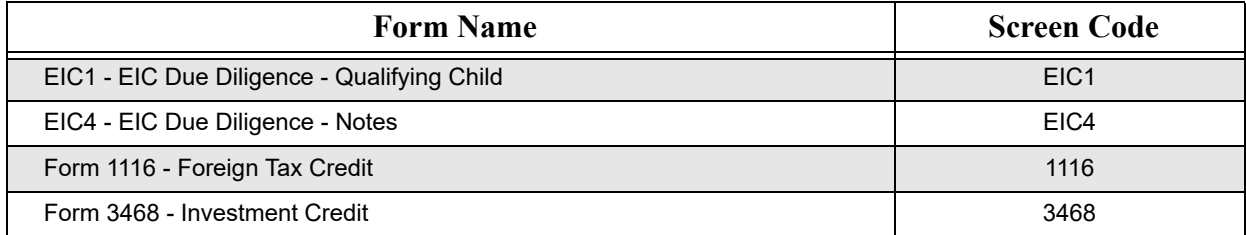

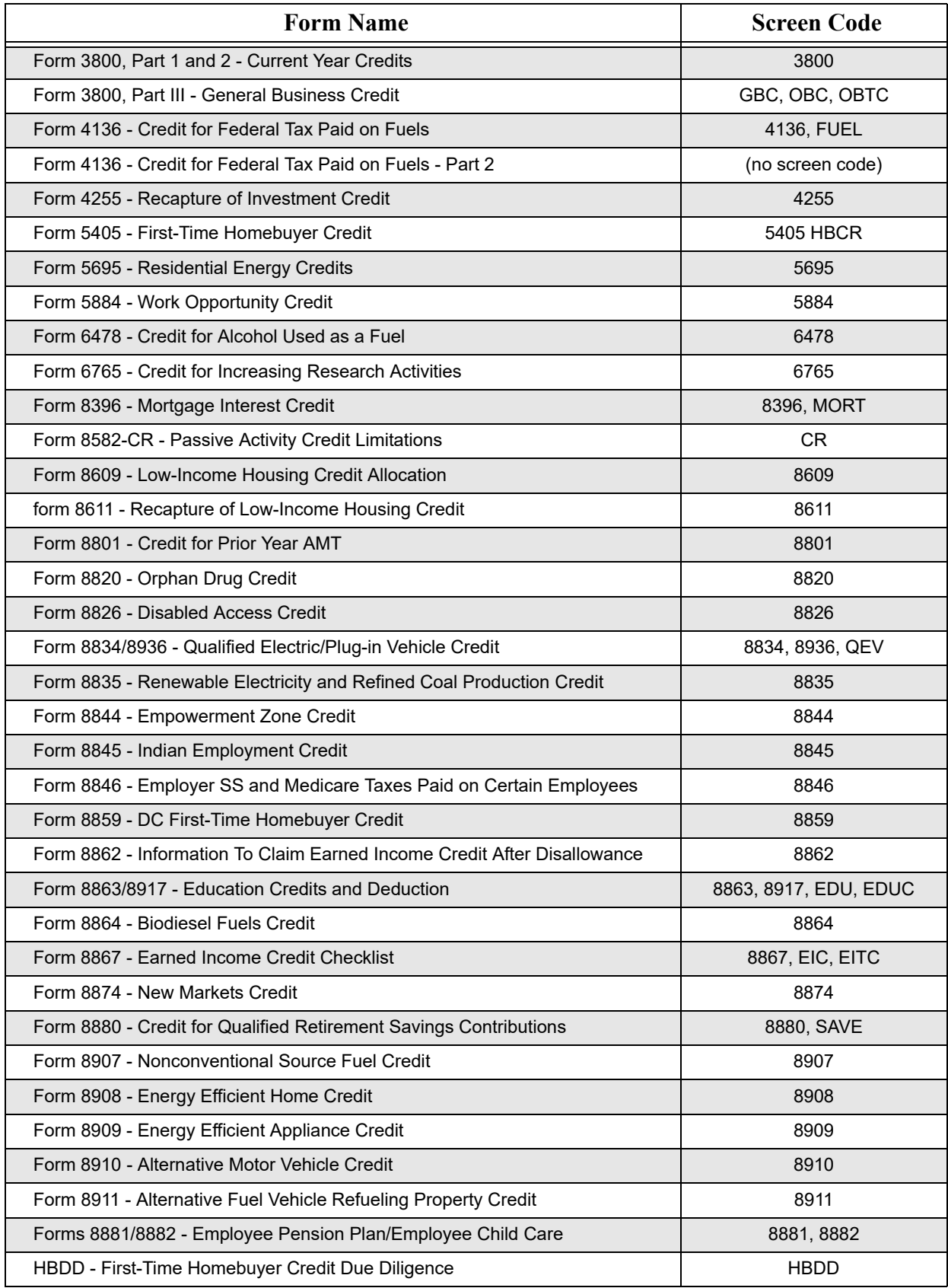

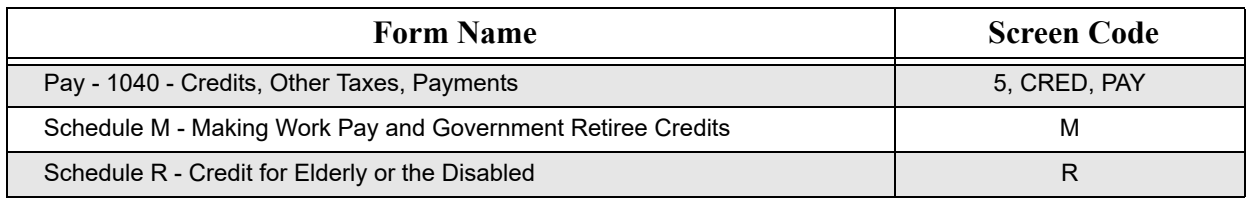

## **Health Care Forms**

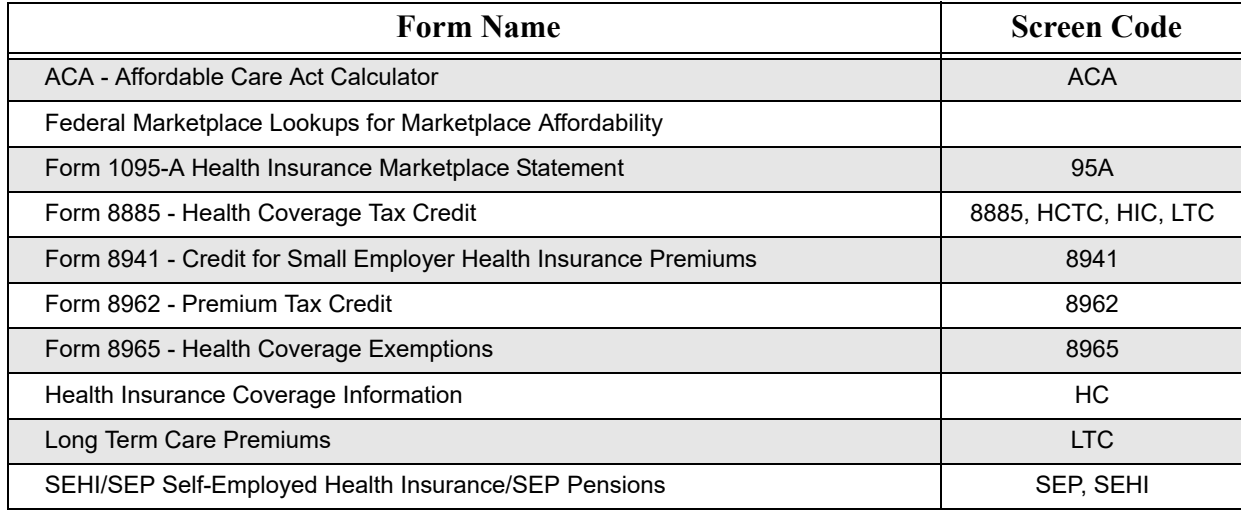

# **Misc Forms**

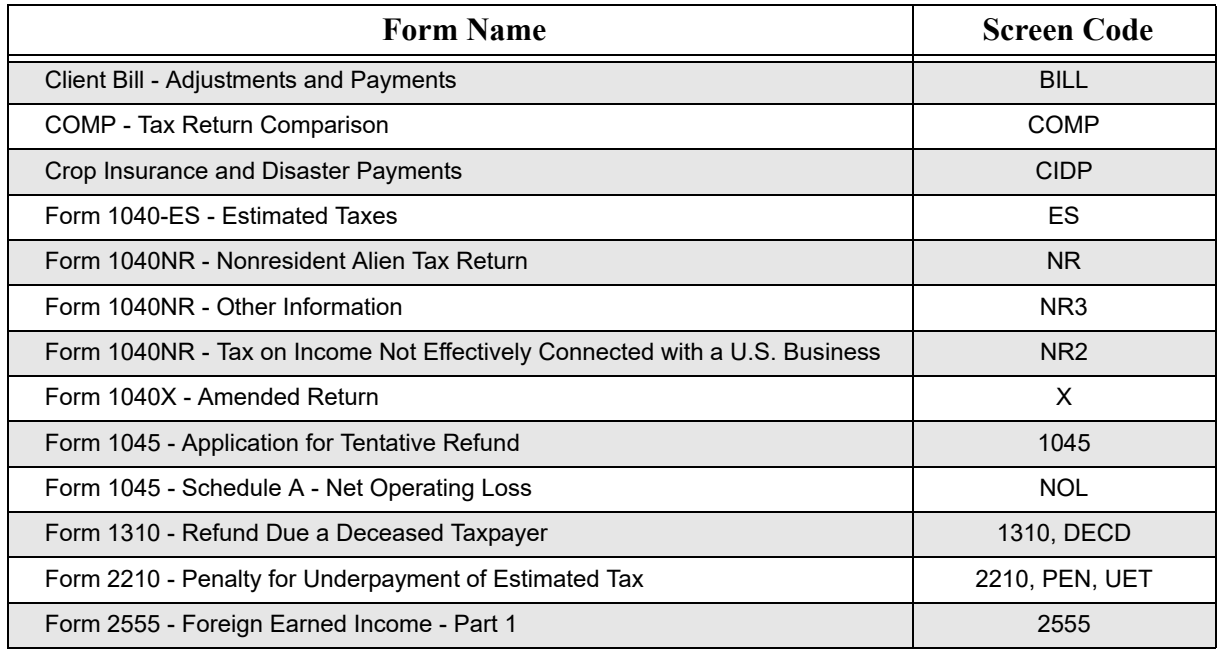

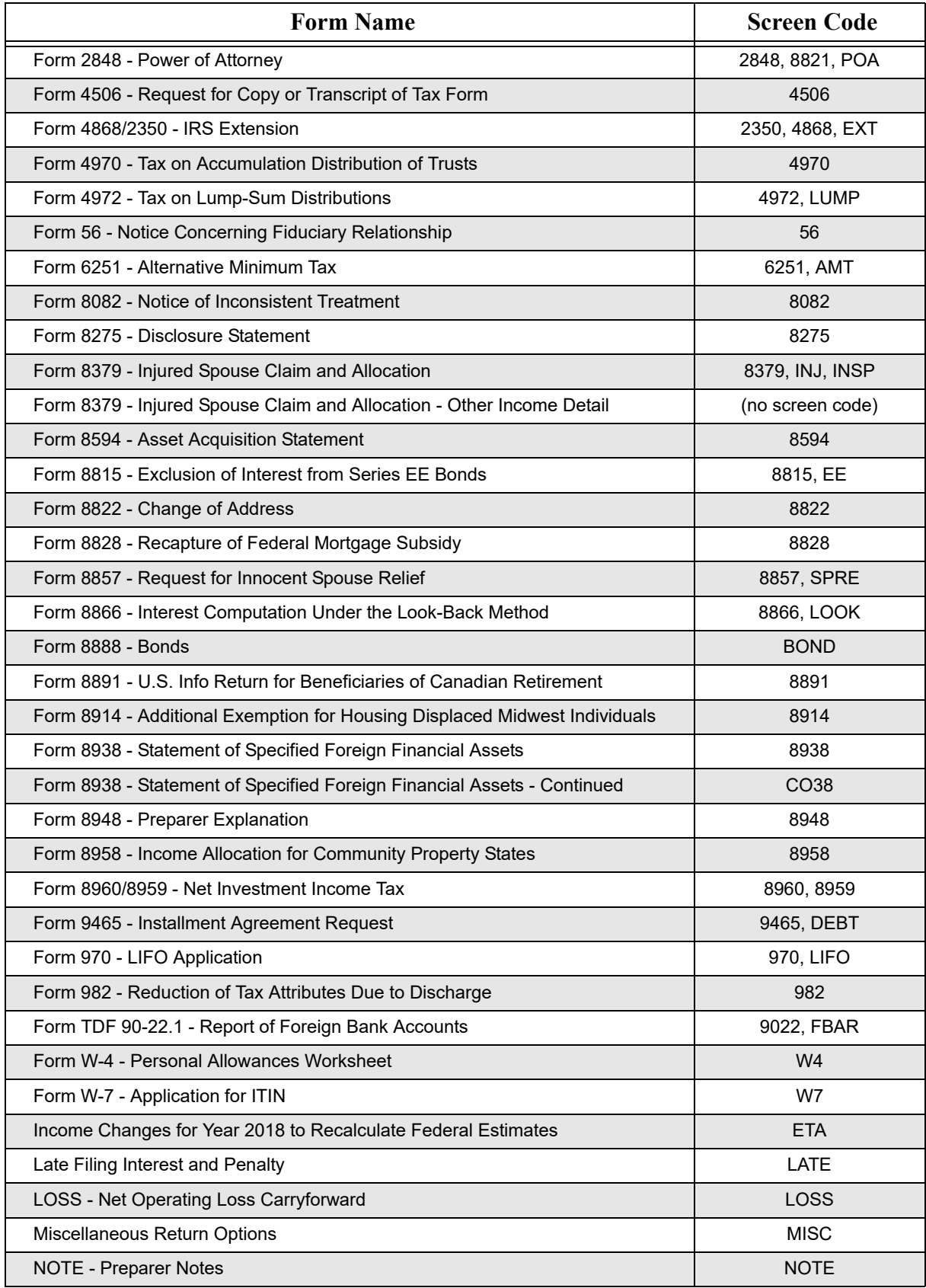

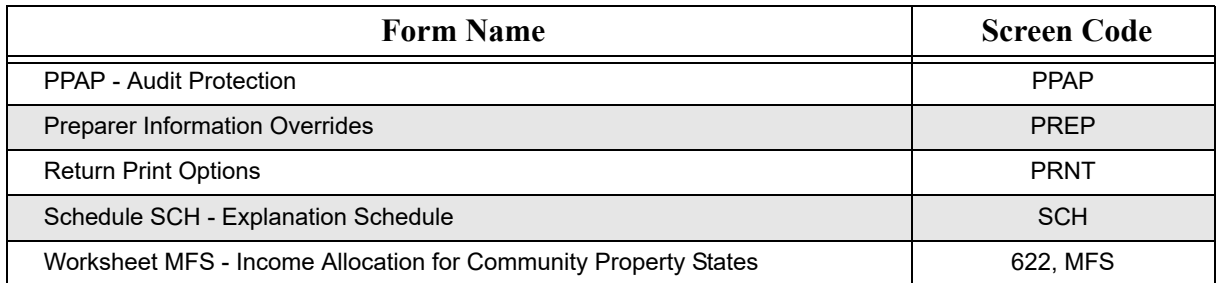

## **Miscellaneous Screen Codes**

The following screen codes are not available from any of the tabs in the **Review** section but are presented in the normal course of preparing a return.

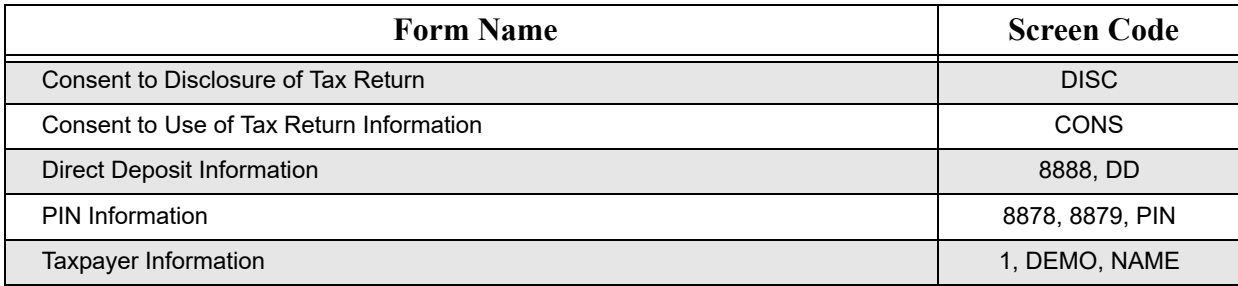